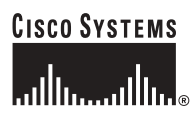

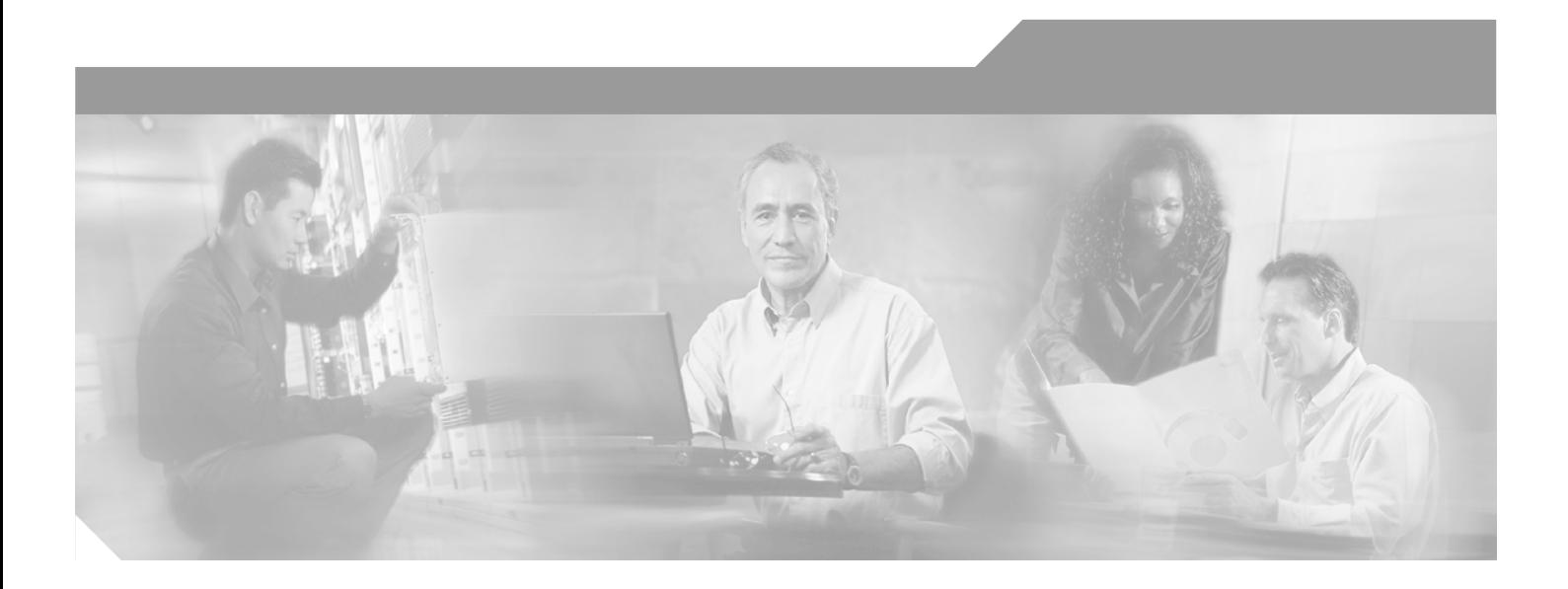

## **Cisco ONS 15540 ESP Optical Transport Turn-Up and Test Guide**

#### **Corporate Headquarters**

Cisco Systems, Inc. 170 West Tasman Drive San Jose, CA 95134-1706 USA <http://www.cisco.com> Tel: 408 526-4000 800 553-NETS (6387) Fax: 408 526-4100

Customer Order Number: DOC-7814964= Text Part Number: 78-14964-02

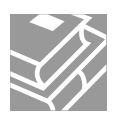

THE SPECIFICATIONS AND INFORMATION REGARDING THE PRODUCTS IN THIS MANUAL ARE SUBJECT TO CHANGE WITHOUT NOTICE. ALL STATEMENTS, INFORMATION, AND RECOMMENDATIONS IN THIS MANUAL ARE BELIEVED TO BE ACCURATE BUT ARE PRESENTED WITHOUT WARRANTY OF ANY KIND, EXPRESS OR IMPLIED. USERS MUST TAKE FULL RESPONSIBILITY FOR THEIR APPLICATION OF ANY PRODUCTS.

THE SOFTWARE LICENSE AND LIMITED WARRANTY FOR THE ACCOMPANYING PRODUCT ARE SET FORTH IN THE INFORMATION PACKET THAT SHIPPED WITH THE PRODUCT AND ARE INCORPORATED HEREIN BY THIS REFERENCE. IF YOU ARE UNABLE TO LOCATE THE SOFTWARE LICENSE OR LIMITED WARRANTY, CONTACT YOUR CISCO REPRESENTATIVE FOR A COPY.

The following information is for FCC compliance of Class A devices: This equipment has been tested and found to comply with the limits for a Class A digital device, pursuant to part 15 of the FCC rules. These limits are designed to provide reasonable protection against harmful interference when the equipment is operated in a commercial environment. This equipment generates, uses, and can radiate radio-frequency energy and, if not installed and used in accordance with the instruction manual, may cause harmful interference to radio communications. Operation of this equipment in a residential area is likely to cause harmful interference, in which case users will be required to correct the interference at their own expense.

The following information is for FCC compliance of Class B devices: The equipment described in this manual generates and may radiate radio-frequency energy. If it is not installed in accordance with Cisco's installation instructions, it may cause interference with radio and television reception. This equipment has been tested and found to comply with the limits for a Class B digital device in accordance with the specifications in part 15 of the FCC rules. These specifications are designed to provide reasonable protection against such interference in a residential installation. However, there is no guarantee that interference will not occur in a particular installation.

Modifying the equipment without Cisco's written authorization may result in the equipment no longer complying with FCC requirements for Class A or Class B digital devices. In that event, your right to use the equipment may be limited by FCC regulations, and you may be required to correct any interference to radio or television communications at your own expense.

You can determine whether your equipment is causing interference by turning it off. If the interference stops, it was probably caused by the Cisco equipment or one of its peripheral devices. If the equipment causes interference to radio or television reception, try to correct the interference by using one or more of the following measures:

• Turn the television or radio antenna until the interference stops.

- Move the equipment to one side or the other of the television or radio.
- Move the equipment farther away from the television or radio.

• Plug the equipment into an outlet that is on a different circuit from the television or radio. (That is, make certain the equipment and the television or radio are on circuits controlled by different circuit breakers or fuses.)

Modifications to this product not authorized by Cisco Systems, Inc. could void the FCC approval and negate your authority to operate the product.

The Cisco implementation of TCP header compression is an adaptation of a program developed by the University of California, Berkeley (UCB) as part of UCB's public domain version of the UNIX operating system. All rights reserved. Copyright © 1981, Regents of the University of California.

NOTWITHSTANDING ANY OTHER WARRANTY HEREIN, ALL DOCUMENT FILES AND SOFTWARE OF THESE SUPPLIERS ARE PROVIDED "AS IS" WITH ALL FAULTS. CISCO AND THE ABOVE-NAMED SUPPLIERS DISCLAIM ALL WARRANTIES, EXPRESSED OR IMPLIED, INCLUDING, WITHOUT LIMITATION, THOSE OF MERCHANTABILITY, FITNESS FOR A PARTICULAR PURPOSE AND NONINFRINGEMENT OR ARISING FROM A COURSE OF DEALING, USAGE, OR TRADE PRACTICE.

IN NO EVENT SHALL CISCO OR ITS SUPPLIERS BE LIABLE FOR ANY INDIRECT, SPECIAL, CONSEQUENTIAL, OR INCIDENTAL DAMAGES, INCLUDING, WITHOUT LIMITATION, LOST PROFITS OR LOSS OR DAMAGE TO DATA ARISING OUT OF THE USE OR INABILITY TO USE THIS MANUAL, EVEN IF CISCO OR ITS SUPPLIERS HAVE BEEN ADVISED OF THE POSSIBILITY OF SUCH DAMAGES.

CCIP, the Cisco Arrow logo, the Cisco *Powered* Network mark, the Cisco Systems Verified logo, Cisco Unity, Follow Me Browsing, FormShare, iQ Breakthrough, iQ Expertise, iQ FastTrack, the iQ Logo, iQ Net Readiness Scorecard, Networking Academy, ScriptShare, SMARTnet, TransPath, and Voice LAN are trademarks of Cisco Systems, Inc.; Changing the Way We Work, Live, Play, and Learn, Discover All That's Possible, The Fastest Way to Increase Your Internet Quotient, and iQuick Study are service marks of Cisco Systems, Inc.; and Aironet, ASIST, BPX, Catalyst, CCDA, CCDP, CCIE, CCNA, CCNP, Cisco, the Cisco Certified Internetwork Expert logo, Cisco IOS, the Cisco IOS logo, Cisco Press, Cisco Systems, Cisco Systems Capital, the Cisco Systems logo, Empowering the Internet Generation, Enterprise/Solver, EtherChannel, EtherSwitch, Fast Step, GigaStack, Internet Quotient, IOS, IP/TV, LightStream, MGX, MICA, the Networkers logo, Network Registrar, *Packet*, PIX, Post-Routing, Pre-Routing, RateMUX, Registrar, SlideCast, StrataView Plus, Stratm, SwitchProbe, TeleRouter, and VCO are registered trademarks of Cisco Systems, Inc. and/or its affiliates in the U.S. and certain other countries.

All other trademarks mentioned in this document or Web site are the property of their respective owners. The use of the word partner does not imply a partnership relationship between Cisco and any other company. (0208R)

*Cisco ONS 15540 ESP Optical Transport Turn-Up and Test Guide* Copyright © 2002–2004, Cisco Systems, Inc. All rights reserved.

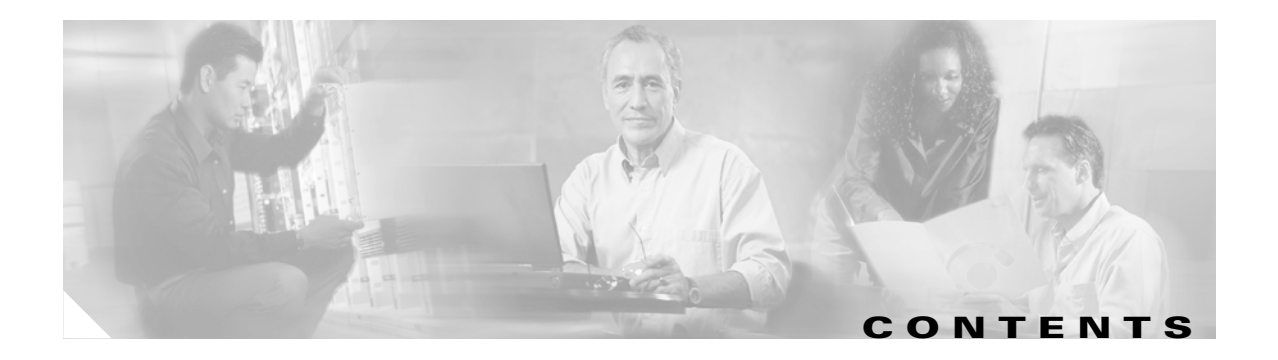

#### **[Preface](#page-6-0) vii**

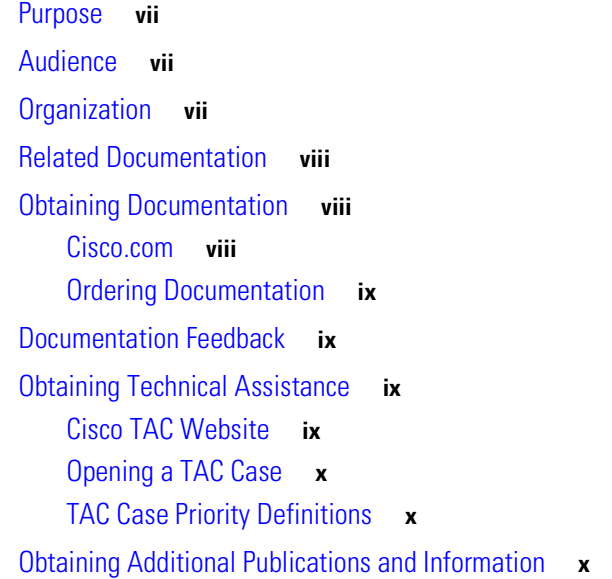

#### **[CHAPTER](#page-12-0) 1 [Safety Information and Pre-installation Tasks](#page-12-1) 1-1**

[Safety Information](#page-12-2) **1-1** [Critical Safety Warnings](#page-12-3) **1-1** [Wrist Strap Warning](#page-12-4) **1-1** [Restricted Area Warning](#page-13-0) **1-2** [Qualified Personnel Warning](#page-13-1) **1-2** [Card Handling Warning](#page-13-2) **1-2** [Warning Definition](#page-13-3) **1-2** [Disconnect Device Warning](#page-13-4) **1-2** [DC Protection](#page-13-5) **1-2** [Laser Radiation Warning](#page-13-6) **1-2** [General Safety Precautions](#page-14-0) **1-3** [Recommended Safety Precautions](#page-14-1) **1-3** [Preventing ESD Damage](#page-15-0) **1-4** [Required Equipment](#page-15-1) **1-4** [System Requirements](#page-15-2) **1-4** [Cable Requirements](#page-16-0) **1-5** [Cisco ONS 15540 ESP cabling](#page-16-1) **1-5** [Test Equipment Requirements](#page-17-0) **1-6**

[Before Installing](#page-18-0) **1-7**

[Unpacking and Inspecting the Shelf](#page-18-1) **1-7** [Performing Fiber Plant Characterization](#page-18-2) **1-7**

#### **[CHAPTER](#page-20-0) 2 [Quick Installation Procedures](#page-20-1) 2-1**

[Preparing to Install the Chassis](#page-20-2) **2-1** [Installing the Chassis](#page-21-0) **2-2** [Installing Strain Relief Brackets](#page-21-1) **2-2** [Installing the Processor Card](#page-22-0) **2-3** [Installing a Redundant Processor Card](#page-23-0) **2-4** [Connecting the Console Port](#page-23-1) **2-4** [Installing Mux/Demux Motherboards and Mux/Demux Modules](#page-24-0) **2-5** [Installing Mux/Demux Motherboards](#page-24-1) **2-5** [Installing 4-Channel or 8-Channel Mux/Demux Modules](#page-25-0) **2-6** [Installing 16-Channel Mux/Demux Modules](#page-25-1) **2-6** [Installing Line Card Motherboards and Transponder Modules](#page-26-0) **2-7** [Installing Line Card Motherboards](#page-26-1) **2-7** [Installing SM Transponder Modules or MM Transponder Modules](#page-27-0) **2-8** [Installing Extended Range Transponder Modules](#page-28-0) **2-9** [Cabling Transponder Modules](#page-28-1) **2-9** [Cabling Mux/Demux Modules](#page-29-0) **2-10** [Connecting Mux/Demux Module and OSC Ports](#page-29-1) **2-10** [Connecting 4-Channel or 8-Channel Mux/Demux Modules](#page-29-2) **2-10** [Shelf Grounding Procedure](#page-29-3) **2-10** [Cleaning the Shelf](#page-30-0) **2-11** [Cleaning Optical Connectors](#page-30-1) **2-11** [Powering Up the Chassis](#page-31-0) **2-12** [Verifying the Power Up](#page-32-0) **2-13** [Verifying Installation of Hardware](#page-32-1) **2-13**

#### **[CHAPTER](#page-34-0) 3 [Software Setup](#page-34-1) 3-1**

[Configuring Management Access](#page-34-2) **3-1** [Configuring the Enable Password and Secret Password](#page-34-3) **3-1** [Configuring the Enable Password](#page-34-4) **3-1** [Configuring the Enable Secret Password](#page-35-0) **3-2** [Configuring IP Access on the NME interface](#page-35-1) **3-2** [Configuring Host Name](#page-36-0) **3-3** [Configuring IP on the OSC \(Optional\)](#page-36-1) **3-3**

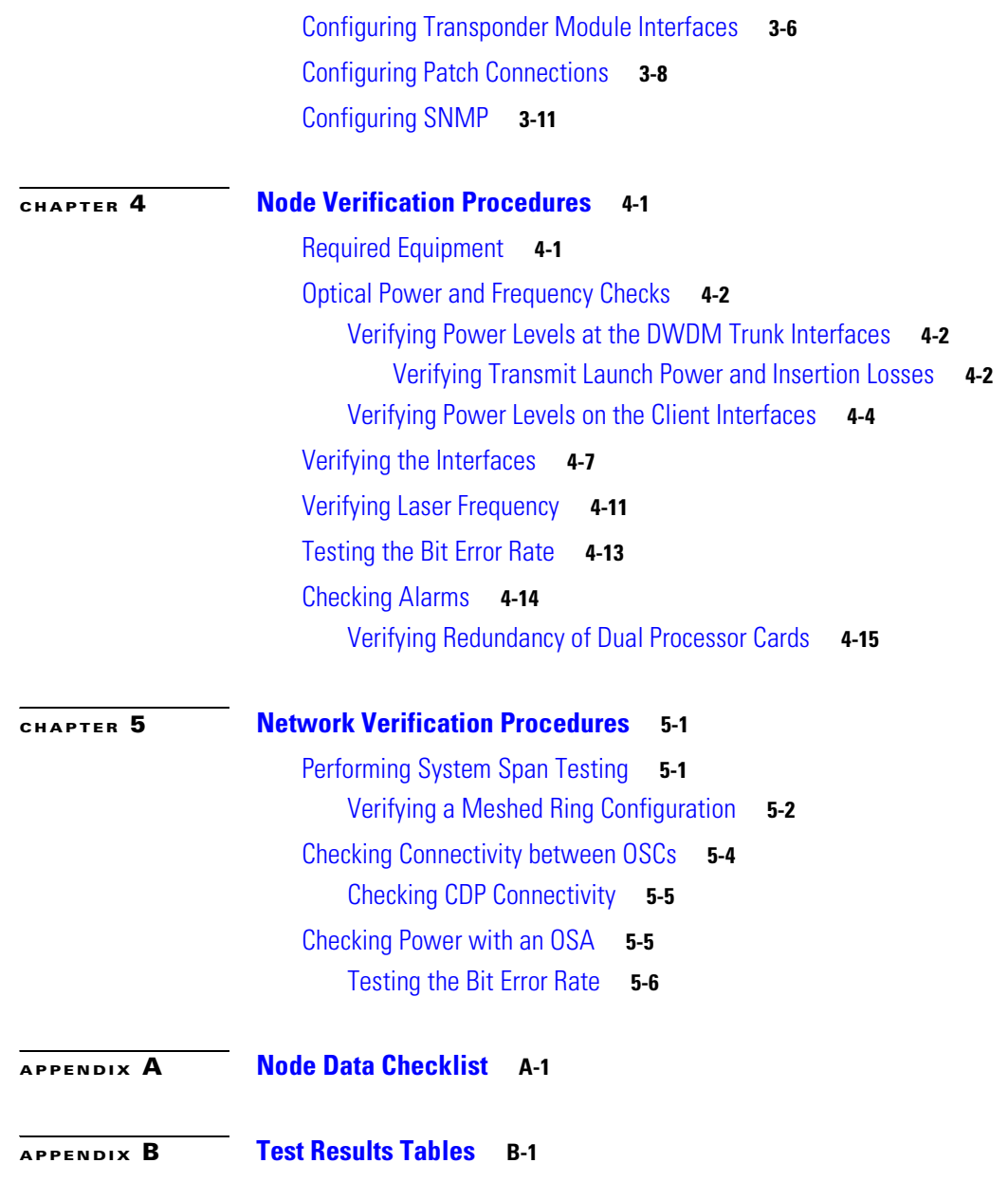

**I [NDEX](#page-74-0)**

 $\mathbf{I}$ 

**Contents**

 $\overline{\phantom{a}}$ 

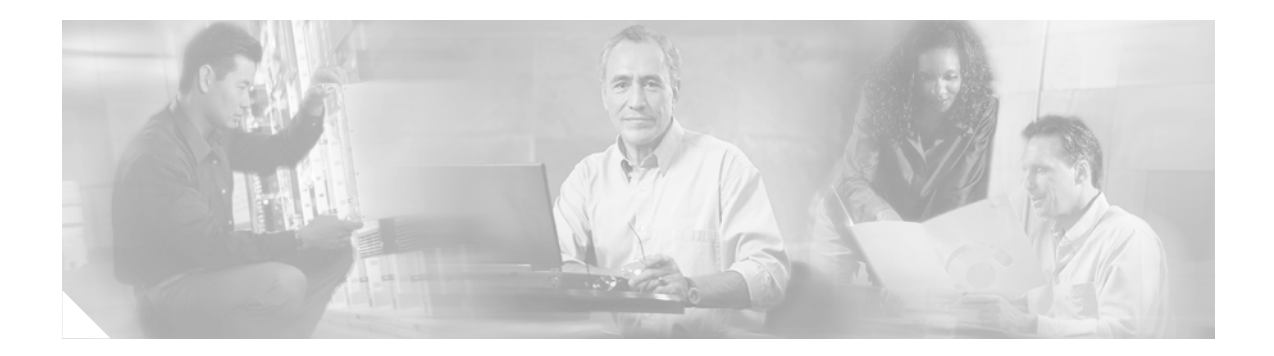

# <span id="page-6-0"></span>**Preface**

This preface describes the purpose, intended audience, organization, and conventions for the *Cisco ONS 15540 ESP Optical Transport Turn-Up and Test Guide*.

# <span id="page-6-1"></span>**Purpose**

The *Cisco ONS 15540 ESP Optical Transport Turn-Up and Test Guide* describes acceptance testing procedures for nodes and networks. These procedures allow an installer to verify the installation of a network of Cisco ONS 15540 ESP nodes.

These procedures are performed following hardware installation and initial software configuration, as described in this guide.

For more detailed hardware installation information, refer to the *[Cisco ONS 15540 ESP Hardware](http://www.cisco.com/univercd/cc/td/doc/product/mels/15540/1_11a/hig/index.htm)  [Installation Guide](http://www.cisco.com/univercd/cc/td/doc/product/mels/15540/1_11a/hig/index.htm)*. For more detailed software configuration information, refer to the *Cisco ONS 15540 ESP Configuration and Command Reference*.

# <span id="page-6-2"></span>**Audience**

This guide helps installers verify the installation of a network of Cisco ONS 15540 ESP nodes.

# <span id="page-6-3"></span>**Organization**

The chapters of this guide are as follows:

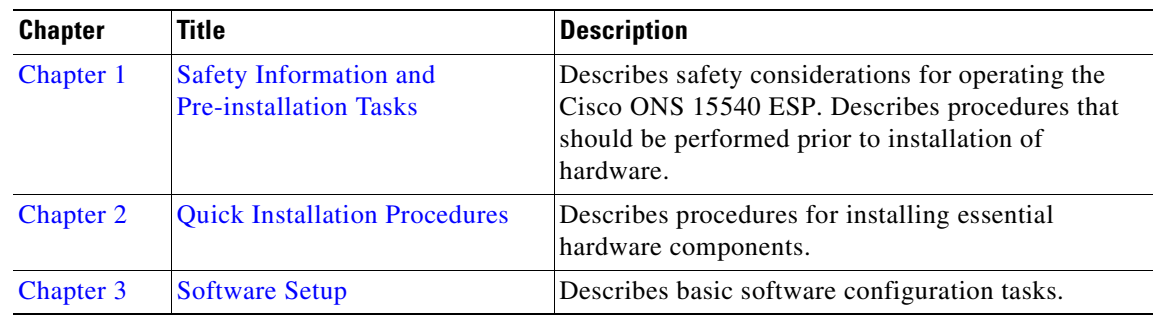

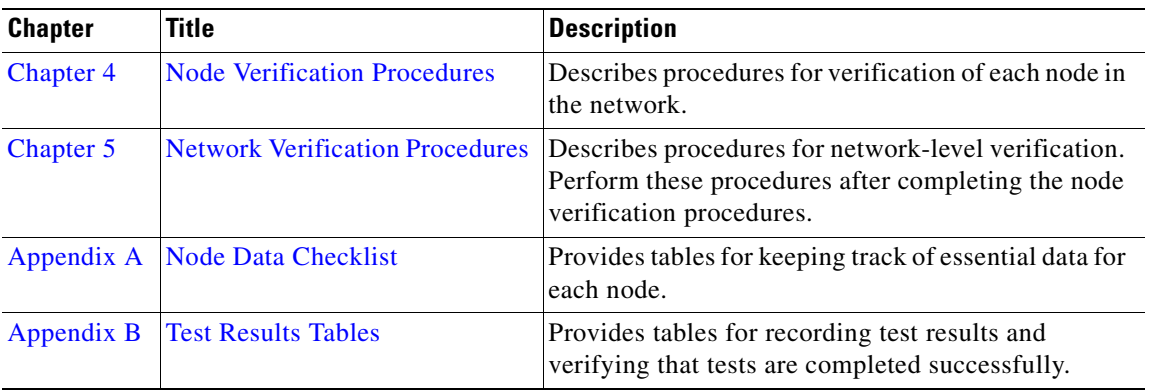

# <span id="page-7-0"></span>**Related Documentation**

This guide is part of a documentation set that supports the Cisco ONS 15540 ESP. The other documents in the set are as follows:

- **•** *Introduction to DWDM Technology*
- **•** *Regulatory Compliance and Safety Information for the Cisco ONS 15540 ESP*
- **•** *Cisco ONS 15540 ESP Hardware Installation Guide*
- **•** *Cisco ONS 15540 ESP Configuration Guide and Command Reference*
- **•** *Cisco ONS 15540 ESP Troubleshooting Guide*
- **•** *Glossary of Optical Networking Terms*

# <span id="page-7-1"></span>**Obtaining Documentation**

Cisco documentation and additional literature are available on Cisco.com. Cisco also provides several ways to obtain technical assistance and other technical resources. These sections explain how to obtain technical information from Cisco Systems.

### <span id="page-7-2"></span>**Cisco.com**

You can access the most current Cisco documentation on the World Wide Web at this URL:

<http://www.cisco.com/univercd/home/home.htm>

You can access the Cisco website at this URL:

<http://www.cisco.com>

International Cisco websites can be accessed from this URL:

[http://www.cisco.com/public/countries\\_languages.shtml](http://www.cisco.com/public/countries_languages.shtml)

#### <span id="page-8-0"></span>**Ordering Documentation**

You can find instructions for ordering documentation at this URL:

[http://www.cisco.com/univercd/cc/td/doc/es\\_inpck/pdi.htm](http://www.cisco.com/univercd/cc/td/doc/es_inpck/pdi.htm)

You can order Cisco documentation in these ways:

• Registered Cisco.com users (Cisco direct customers) can order Cisco product documentation from the Ordering tool:

<http://www.cisco.com/en/US/partner/ordering/index.shtml>

• Nonregistered Cisco.com users can order documentation through a local account representative by calling Cisco Systems Corporate Headquarters (California, USA) at 408 526-7208 or, elsewhere in North America, by calling 800 553-NETS (6387).

# <span id="page-8-1"></span>**Documentation Feedback**

You can submit e-mail comments about technical documentation to bug-doc@cisco.com.

You can submit comments by using the response card (if present) behind the front cover of your document or by writing to the following address:

Cisco Systems Attn: Customer Document Ordering 170 West Tasman Drive San Jose, CA 95134-9883

We appreciate your comments.

# <span id="page-8-2"></span>**Obtaining Technical Assistance**

For all customers, partners, resellers, and distributors who hold valid Cisco service contracts, the Cisco Technical Assistance Center (TAC) provides 24-hour-a-day, award-winning technical support services, online and over the phone. Cisco.com features the Cisco TAC website as an online starting point for technical assistance. If you do not hold a valid Cisco service contract, please contact your reseller.

### <span id="page-8-3"></span>**Cisco TAC Website**

The Cisco TAC website provides online documents and tools for troubleshooting and resolving technical issues with Cisco products and technologies. The Cisco TAC website is available 24 hours a day, 365 days a year. The Cisco TAC website is located at this URL:

#### <http://www.cisco.com/tac>

Accessing all the tools on the Cisco TAC website requires a Cisco.com user ID and password. If you [have a valid service contract but do not have a login ID or password, register at this URL:](http://www.cisco.com/public/countries_languages.shtml) 

<http://tools.cisco.com/RPF/register/register.do>

### <span id="page-9-0"></span>**Opening a TAC Case**

Using the online TAC Case Open Tool is the fastest way to open P3 and P4 cases. (P3 and P4 cases are those in which your network is minimally impaired or for which you require product information.) After you describe your situation, the TAC Case Open Tool automatically recommends resources for an immediate solution. If your issue is not resolved using the recommended resources, your case will be assigned to a Cisco TAC engineer. The online TAC Case Open Tool is located at this URL:

<http://www.cisco.com/tac/caseopen>

For P1 or P2 cases (P1 and P2 cases are those in which your production network is down or severely degraded) or if you do not have Internet access, contact Cisco TAC by telephone. Cisco TAC engineers are assigned immediately to P1 and P2 cases to help keep your business operations running smoothly.

To open a case by telephone, use one of the following numbers:

Asia-Pacific: +61 2 8446 7411 (Australia: 1 800 805 227) EMEA: +32 2 704 55 55 USA: 1 800 553-2447

For a complete listing of Cisco TAC contacts, go to this URL:

<http://www.cisco.com/warp/public/687/Directory/DirTAC.shtml>

### <span id="page-9-1"></span>**TAC Case Priority Definitions**

To ensure that all cases are reported in a standard format, Cisco has established case priority definitions.

Priority 1 (P1)—Your network is "down" or there is a critical impact to your business operations. You and Cisco will commit all necessary resources around the clock to resolve the situation.

Priority 2 (P2)—Operation of an existing network is severely degraded, or significant aspects of your business operation are negatively affected by inadequate performance of Cisco products. You and Cisco will commit full-time resources during normal business hours to resolve the situation.

Priority 3 (P3)—Operational performance of your network is impaired, but most business operations remain functional. You and Cisco will commit resources during normal business hours to restore service to satisfactory levels.

Priority 4 (P4)—You require information or assistance with Cisco product capabilities, installation, or configuration. There is little or no effect on your business operations.

# <span id="page-9-2"></span>**Obtaining Additional Publications and Information**

Information about Cisco products, technologies, and network solutions is available from various online and printed sources.

• Cisco Marketplace provides a variety of Cisco books, reference guides, and logo merchandise. Go to this URL to visit the company store:

<http://www.cisco.com/go/marketplace/>

**•** The Cisco *Product Catalog* [describes the networking products offered by Cisco Systems, as well as](http://tools.cisco.com/RPF/register/register.do)  ordering and customer support services. Access the Cisco Product Catalog at this URL:

<http://cisco.com/univercd/cc/td/doc/pcat/>

**•** *Cisco Press* publishes a wide range of general networking, training and certification titles. Both new and experienced users will benefit from these publications. For current Cisco Press titles and other information, go to Cisco Press online at this URL:

<http://www.ciscopress.com>

• *Packet* magazine is the Cisco quarterly publication that provides the latest networking trends, technology breakthroughs, and Cisco products and solutions to help industry professionals get the most from their networking investment. Included are networking deployment and troubleshooting tips, configuration examples, customer case studies, tutorials and training, certification information, and links to numerous in-depth online resources. You can access Packet magazine at this URL:

<http://www.cisco.com/packet>

**•** *iQ Magazine* is the Cisco bimonthly publication that delivers the latest information about Internet business strategies for executives. You can access iQ Magazine at this URL:

<http://www.cisco.com/go/iqmagazine>

• *Internet Protocol Journal* is a quarterly journal published by Cisco Systems for engineering professionals involved in designing, developing, and operating public and private internets and intranets. You can access the Internet Protocol Journal at this URL:

<http://www.cisco.com/ipj>

**•** Training—Cisco offers world-class networking training. Current offerings in network training are listed at this URL:

<http://www.cisco.com/en/US/learning/index.html>

 $\blacksquare$ 

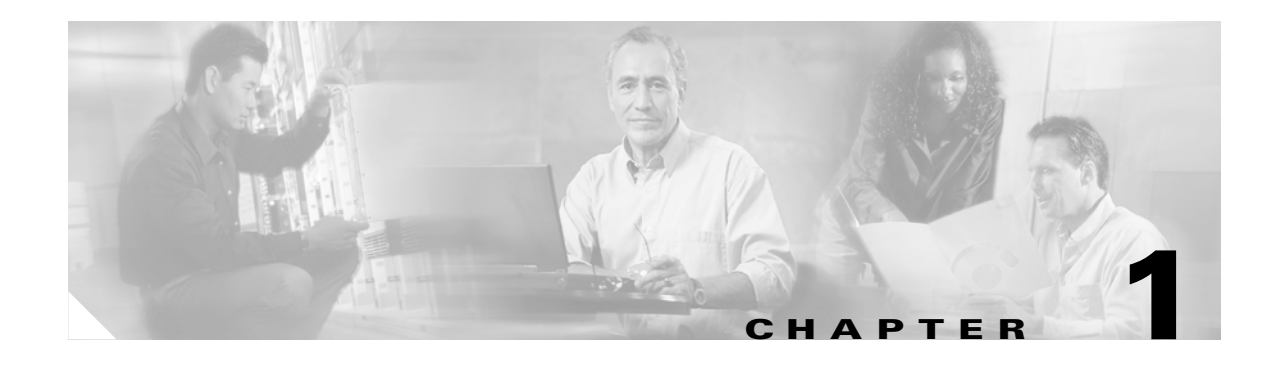

# <span id="page-12-6"></span><span id="page-12-5"></span><span id="page-12-1"></span><span id="page-12-0"></span>**Safety Information and Pre-installation Tasks**

This chapter describes safety information and procedures that should be performed prior to installation of hardware.

This chapter contains the following major sections:

- **•** [Safety Information, page 1-1](#page-12-2)
- [Required Equipment, page 1-4](#page-15-1)
- **•** [Before Installing, page 1-7](#page-18-0)
- **•** [Performing Fiber Plant Characterization, page 1-7](#page-18-2)

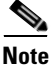

**Note** Before you install, operate, or service the system, read the *Regulatory Compliance and Safety Information for the Cisco ONS 15500 Series* for important safety information you should know before working with the system.

For more information on hardware, refer to the *Cisco ONS 15540 ESP Hardware Installation Guide.*

For more information on software, refer to the *Cisco ONS 15540 ESP Configuration Guide and Command Reference.*

# <span id="page-12-2"></span>**Safety Information**

This section describes safety considerations for operating the Cisco ONS 15540 ESP. This section includes critical safety warnings, precautions, and ESD guidelines.

### <span id="page-12-3"></span>**Critical Safety Warnings**

This section includes warnings that may appear in the Cisco ONS 15540 ESP product documents.

#### <span id="page-12-4"></span>**Wrist Strap Warning**

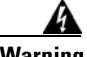

**Warning During this procedure, wear grounding wrist straps to avoid ESD damage to the card. Do not directly touch the backplane with your hand or any metal tool, or you could shock yourself.**

#### <span id="page-13-0"></span>**Restricted Area Warning**

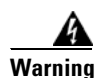

**Warning This unit is intended for installation in restricted access areas. A restricted access area is where access can only be gained by service personnel through the use of a special tool, lock and key, or other means of security, and is controlled by the authority responsible for the location.**

#### <span id="page-13-1"></span>**Qualified Personnel Warning**

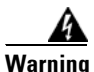

**Warning Only trained and qualified personnel should be allowed to install or replace this equipment.**

#### <span id="page-13-2"></span>**Card Handling Warning**

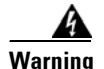

**Warning High-performance devices on this card can get hot during operation. To remove the card, hold it by the faceplate and bottom edge. Allow the card to cool before touching any other part of it or before placing it in an antistatic bag.**

#### <span id="page-13-3"></span>**Warning Definition**

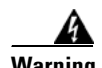

**Warning This warning symbol means danger. You are in a situation that could cause bodily injury. Before you work on any equipment, be aware of the hazards involved with electrical circuitry and be familiar with standard practices for preventing accidents. To see translations of the warnings that appear in this publication, refer to the Regulatory Compliance and Safety Information document that accompanied this device.**

#### <span id="page-13-4"></span>**Disconnect Device Warning**

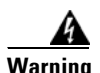

**Warning A readily accessible disconnect device must be incorporated in the building's installation wiring.**

#### <span id="page-13-5"></span>**DC Protection**

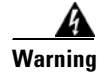

**Warning This product relies on the building's installation for short-circuit (overcurrent) protection. Ensure that a Listed and Certified fuse or circuit breaker 25A, minimum 60VDC, is used on all current-carrying conductors.**

#### <span id="page-13-6"></span>**Laser Radiation Warning**

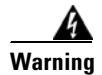

**Warning Invisible laser radiation may be emitted from disconnected fibers or connectors. Do not stare into beams or view directly with optical instruments.**

### <span id="page-14-0"></span>**General Safety Precautions**

General safety precautions are not related to any specific procedures and do not appear elsewhere in this publication. Personnel must understand and apply the following precautions during installation and testing of the Cisco ONS 15540 ESP.

- **•** Know standard electrical safety and electrical wiring and connection practices.
- **•** Be familiar with cardio-pulmonary resuscitation (CPR). Obtain this information through the appropriate national authority (such as the Red Cross or the local equivalent). This knowledge is imperative for personnel working with or near voltages with levels capable of causing injury or death.

### <span id="page-14-1"></span>**Recommended Safety Precautions**

The following precautions are recommended when working on the Cisco ONS 15540 ESP:

- **•** Do not lift an object alone that could be too heavy for one individual.
- **•** Keep your work area tidy and free of obstructing objects at all times.
- Do not wear loose clothing, jewelry, or other items that could be caught in the components during installation or use.
- **•** Use the equipment only in accordance with the electrical power rating.
- **•** Do not work alone if hazardous conditions may exist in your workplace.
- Install the Cisco ONS 15540 components in compliance with the following local and national electrical codes:
	- **–** In the United States: National Fire Protection Association (NFPA) 70; US National Electrical Code
	- **–** In Canada: Canadian Electrical Code, part I, CSA C22.1
	- **–** Elsewhere: International Electrotechnical Commission (IEC) 364, part 1-7
- Properly ground the equipment.
- **•** Connect only a DC power source that complies with the safety extra-low voltage (SELV) requirements in UL1950, CSA 950, EN 60950, and IEC950 to Cisco ONS 15540 DC power supply input.
- **•** Terminate all laser outputs properly before connecting laser inputs.
- **•** Disconnect the input end of an optical fiber jumper cable before disconnecting the output end.
- **•** Handle glass fiber with care. Glass fiber can be broken if mishandled. Using broken fiber can result in permanent equipment damage.
- **•** Protect skin from exposed glass fiber. It can penetrate the skin.
- **•** Limit the number of personnel that have access to lightwave transmission systems. Personnel should be authorized and properly trained if access to laser emissions is required.
- **•** Limit the use of laser test equipment to authorized, trained personnel during installation and service. This precaution includes using optical loss test (OLT) set, optical spectrum analyzer, and optical time domain reflectometer (OTDR) equipment.
- **•** Exclude any unauthorized personnel from the immediate laser radiation area during service and installation when there is a possibility that the system may become energized. Consider the immediate service area to be a temporary laser-controlled area.
- **•** The Cisco ONS 15540 ESP function in the 1310 to 1550 nm range, which is considered invisible radiation. You cannot see the laser light being emitted by a fiber, a pigtail, or a bulkhead connector. Use appropriate eye protection during fiber-optic system installation or maintenance whenever there is potential for laser radiation exposure, as recommended by the company's health and safety procedures. Observe this precaution whether or not warning labels have been posted.

### <span id="page-15-0"></span>**Preventing ESD Damage**

Electrostatic discharge (ESD) damage occurs when electronic cards or components are mishandled and can result in complete or intermittent failures. Note the following guidelines before you install or service the system:

- **•** Always wear an ESD-preventive wrist or ankle strap when handling electronic components. Connect one end of the strap to an ESD jack or an unpainted metal component on the system (such as a captive installation screw).
- **•** Handle cards by the faceplates and edges only; avoid touching the printed circuit board and connector pins.
- Place any removed component on an antistatic surface or in a static shielding bag.
- **•** Avoid contact between the cards and clothing. The wrist strap only protects the card from ESD voltages on the body; ESD voltages on clothing can still cause damage.

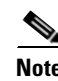

**Note** For safety, periodically check the resistance value of the antistatic strap. The measurement should be between 1 and 10 megaohms (Mohms).

# <span id="page-15-1"></span>**Required Equipment**

This section lists the required system equipment, cable, and test equipment.

### <span id="page-15-2"></span>**System Requirements**

The following equipment is assumed to be present and installed:

- **•** Cisco ONS 15540 chassis and external AC power supply if needed
- **•** Processor cards (1 or 2)
- **•** Air Inlet
- **•** Fan Tray

### <span id="page-16-0"></span>**Cable Requirements**

This section lists the cable requirements for the Cisco ONS 15540 ESP.

#### <span id="page-16-1"></span>**Cisco ONS 15540 ESP cabling**

The Cisco ONS 15540 ESP chassis requires the following cables and drawers:

- **•** Mux/demux cabling:
	- **–** Add/drop mux/demux cabling: short cables with MU-MU connectors
	- **–** Terminal mux/demux cabling: short cables with MU-MU connectors
- **•** Transponder module to client cables: medium size cable with SC connectors
	- **–** SM transponder modules: SC to SC SM cable or SC to ST SM cable, 1.0 m or 3.0 m
	- **–** MM transponder modules: SC to SC MM cable or SC to ST MM cable, 1.0 m or 3.0 m
	- **–** Extended range transponder modules: cable depends on SFP optics type. See [Table 1-1](#page-16-2) and [Table 1-2](#page-17-1).
	- **–** Y-cables: Multimode or single mode Y-cable
- **•** Trunk cables: MU to SC patch cable or MU to ST patch cable, 1.0 m or 3.0 m

<span id="page-16-2"></span>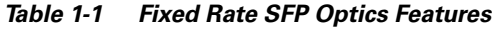

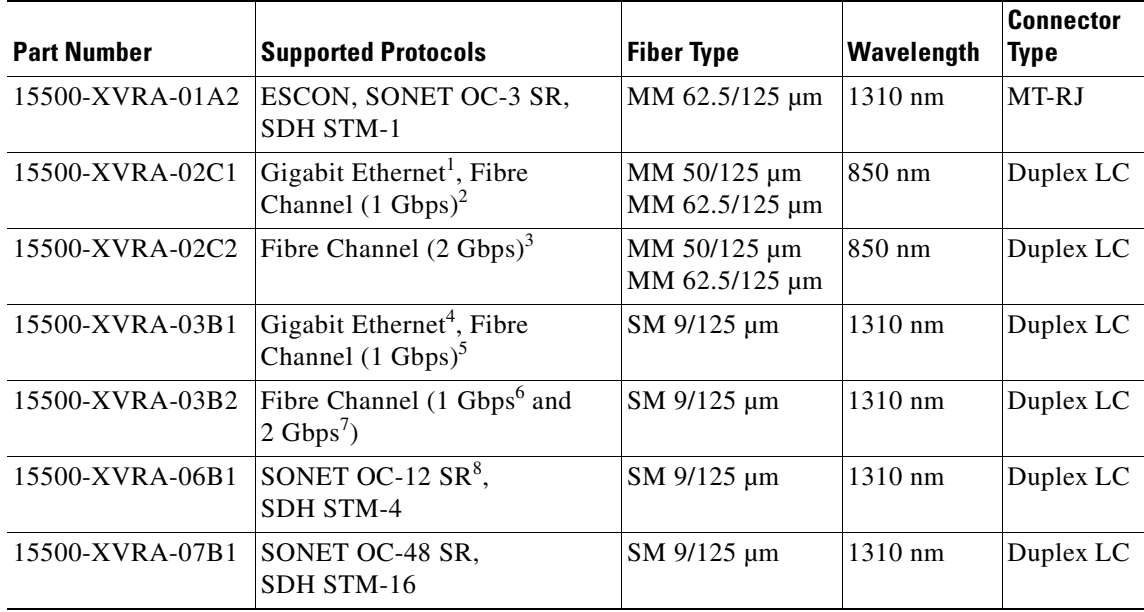

1. 1000BASE-SX

2. FC-0-100-M5-SN-S and FC-0-100-M6-SN-S standards

3. FC-0-200-M5-SN-S and FC-0-200-M6-SN-S standards

- 4. 1000BASE-LX
- 5. FC-0-100-SM-LC-S standard
- 6. FC-0-100-SM-LC-S standard
- 7. FC-0-200-SM-LC-S standard
- 8.  $SR = short range$

<span id="page-17-1"></span>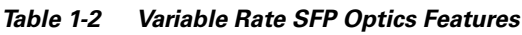

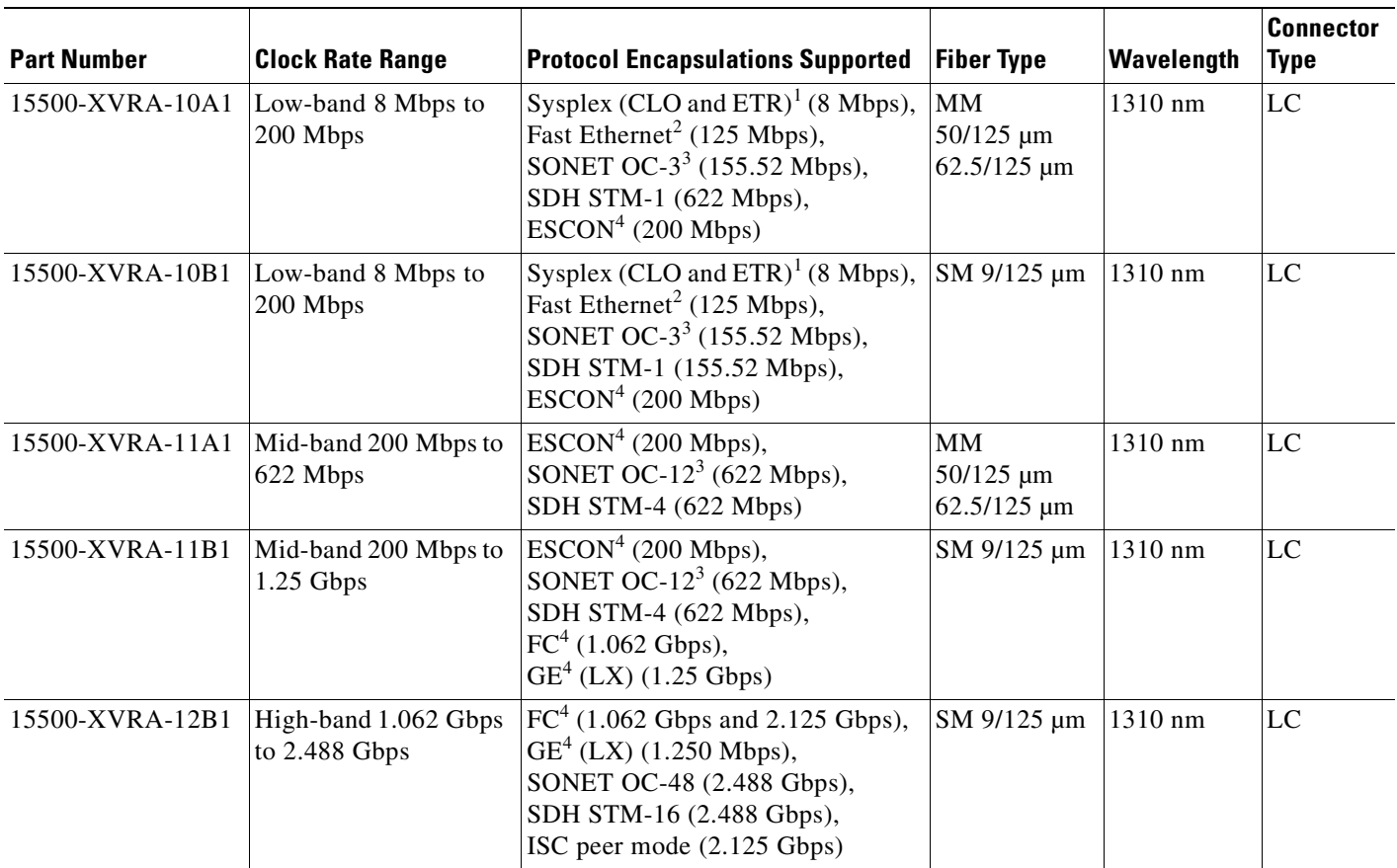

1. Manchester coded

2. 4B/5B coded

3. Scrambler  $2^{23-1}$ 

4. 8B/10B coded

# <span id="page-17-0"></span>**Test Equipment Requirements**

The following test equipment is required:

- **•** Optical Spectrum Analyzer (OSA) capable of reading wavelengths between 1530 nm and 1563 nm
- **•** Optical Time Domain Reflectometer (OTDR)
- **•** Hand-held optical power meter
- **•** Data test set (Ethernet packet generator or analyzer, BERT)
- **•** Fiber cleaning kit
- **•** Optical fiber scope
- **•** Cable installation tool

# <span id="page-18-0"></span>**Before Installing**

Before you install the shelf, you must complete the following tasks:

- Unpack and inspect the shelf.
- **•** Maintain a network record.

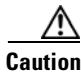

**Caution** Use extreme care when removing or installing connectors so you do not damage the connector housing or scratch the end-face surface of the fiber. Always install protective covers on unused or disconnected components to prevent contamination. Always clean fiber connectors before installing them.

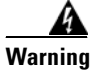

**Warning During this procedure, wear grounding wrist straps to avoid ESD damage to the card. Do not directly touch the backplane with your hand or any metal tool, or you could shock yourself.** 

## <span id="page-18-1"></span>**Unpacking and Inspecting the Shelf**

The Cisco ONS 15540 shelf comes with the standard mounting set. The shelf is thoroughly inspected before shipment. If any damage has occurred during transportation or if any item is missing, notify your Cisco customer service representative immediately. Upon receipt, inspect the equipment as follows:

- **Step 1** Take inventory. Compare the equipment inside with the packing slip and the equipment list provided by customer service. If there are any discrepancies, notify the Customer Service Center.
- **Step 2** Check for external damage. Visually check all components and immediately report any shipping damage to your customer service representative. Have the following information ready:
	- **•** Invoice number of shipper (see packing slip)
	- **•** Model and serial number of the damaged unit
	- **•** Description of damage
	- **•** Effect of damage on the installation

# <span id="page-18-2"></span>**Performing Fiber Plant Characterization**

In order to verify fiber characteristics to qualify the fiber in the network, proper testing is required.

The test measurement results must be documented and will be referred to during acceptance testing of a network, as described in this guide.

This test measurement data can also be used to determine whether your network can support higher bandwidth services such as OC-192, and can help determine network requirements for dispersion compensator modules or amplifiers.

Fiber-optic testing procedures must be performed to measure the following parameters:

- **•** link loss (attenuation)
- **•** optical return loss (ORL)
- **•** polarization mode dispersion (PMD)
- **•** chromatic dispersion
- **•** fiber length

For more information on fiber plant characterization, refer to the *Cisco ONS 15540 ESP Planning Design Guide*.

 $\blacksquare$ 

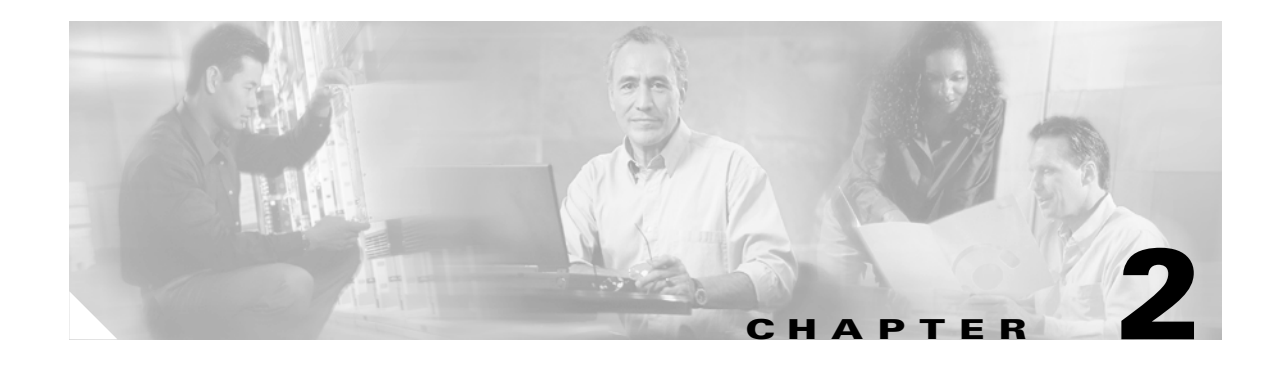

# <span id="page-20-4"></span><span id="page-20-3"></span><span id="page-20-1"></span><span id="page-20-0"></span>**Quick Installation Procedures**

This chapter describes procedures for installing essential hardware components. This section describes common hardware installation tasks. Refer to the *Cisco ONS 15540 ESP Hardware Installation Guide* for complete hardware installation instructions.

This chapter contains the following major sections:

- **•** [Preparing to Install the Chassis, page 2-1](#page-20-2)
- [Installing the Chassis, page 2-2](#page-21-0)
- [Installing the Processor Card, page 2-3](#page-22-0)
- **•** [Installing a Redundant Processor Card, page 2-4](#page-23-0)
- **•** [Installing Mux/Demux Motherboards and Mux/Demux Modules, page 2-5](#page-24-0)
- **•** [Installing Line Card Motherboards and Transponder Modules, page 2-7](#page-26-0)
- **•** [Cabling Transponder Modules, page 2-9](#page-28-1)
- **•** [Cabling Mux/Demux Modules, page 2-10](#page-29-0)
- [Shelf Grounding Procedure, page 2-10](#page-29-3)
- [Cleaning the Shelf, page 2-11](#page-30-0)
- [Powering Up the Chassis, page 2-12](#page-31-0)
- [Verifying Installation of Hardware, page 2-13](#page-32-1)

# <span id="page-20-2"></span>**Preparing to Install the Chassis**

The Cisco ONS 15540 ESP chassis is designed for rack-mounting in a cabinet rack. Use star-type lock washers on the rack screws to ensure a good conductive connection between the chassis and the rack. For information about installing the units in a customer cabinet, see the instructions from the cabinet manufacturer.

Three chassis fit in a standard rack. However, if you use the external AC-input power supply, you can install two chassis with the power supply.

Perform this procedure to install the Cisco ONS 15540 ESP chassis in a standard 19-inch rack:

- **Step 1** Place the L brackets on the sides of the chassis.
- **Step 2** Secure the L brackets to the chassis using the 14 M4 Phillips countersunk-head screws provided in the rack-mount kit. Use seven screws on each L bracket on the sides of the chassis.
- **Step 3** Place the top cable guide over the top of the chassis. Ensure that the earth contact is visible through the cable guide.
- **Step 4** Secure the cable guide to the shelf with five 6-32 screws.

# <span id="page-21-0"></span>**Installing the Chassis**

To install the Cisco ONS 15540 ESP chassis in the rack, follow these steps:

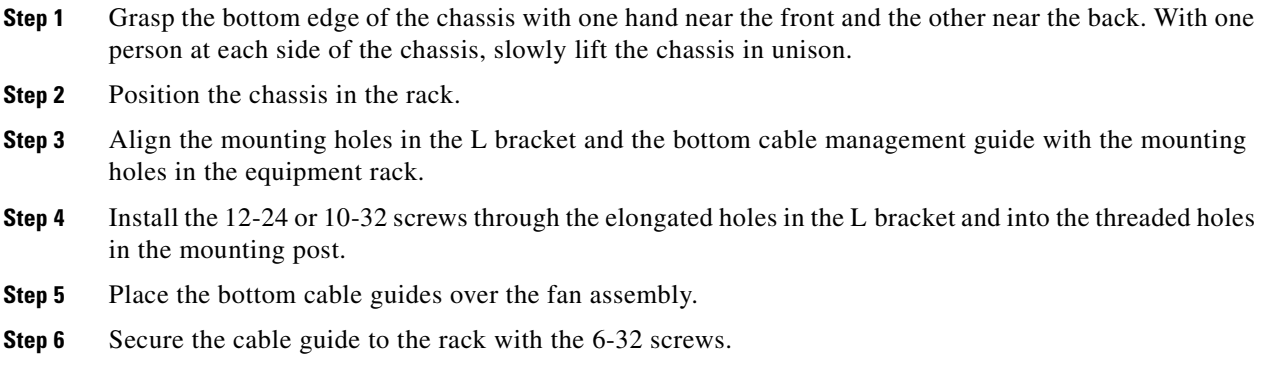

### <span id="page-21-1"></span>**Installing Strain Relief Brackets**

The Cisco ONS 15540 ESP system uses a power supply cable strain relief bracket for connections to its power supply and an alarm cable strain relief bracket for alarm cable connections. The strain relief brackets must be installed after the shelf is rack mounted and installed in the rack. The brackets are required for proper function of the power supply and alarm cables.

To install the strain relief brackets, follow these steps:

**Step 1** Place the strain relief bracket over the designated slots on the back panel.

**Step 2** Use the two screws provided to secure the strain relief bracket to the shelf.

# <span id="page-22-0"></span>**Installing the Processor Card**

The mux/demux motherboards, line card motherboards, and processor cards are hot-swappable. We recommend installing the processor cards first and then filling the chassis from slots 0 to 11, left to right.

Perform the following procedure to install the processor card in the Cisco ONS 15540 ESP.

- **Step 1** Insert the processor card carefully into chassis slot 6. Guide the upper and lower edges of the motherboard or processor card in the tracks until its connectors come into contact with the backplane.
- **Step 2** Use your thumb and forefinger of each hand to simultaneously push the motherboard or processor card in until it is fully seated in the backplane connector.
- **Step 3** Use a 3/16-inch flat-blade screwdriver to tighten the captive installation screws.
- **Step 4** If not installing a redundant processor card, insert a blank card into slot 7.

[Table 2-1](#page-22-1) lists the LEDs on the processor card faceplate, their default conditions, and what the conditions indicate.

| <b>LED</b>        | <b>Status</b> | <b>Description</b>                                               |  |
|-------------------|---------------|------------------------------------------------------------------|--|
| <b>Status</b>     | Red           | A board resets or initially powers on.                           |  |
|                   | Orange        | System initialization.                                           |  |
|                   | Green         | Full initialization and operational.                             |  |
| Active            | Green         | This board is the primary processor and is running IOS software. |  |
| Standby           | Green         | This board is the secondary processor.                           |  |
| Slot <sub>0</sub> | Green         | Flash PC Card is present.                                        |  |
| Slot 1            | Green         | Flash PC Card is present.                                        |  |
| NME <sup>1</sup>  |               |                                                                  |  |
| Full Duplex       | Green         | Full duplex is running.                                          |  |
|                   | Off           | Half duplex is running.                                          |  |
| 100 Mbps          | Green         | Operating at 100 Mbps.                                           |  |
|                   | Off           | Operating at 10 Mbps.                                            |  |
| Link              | Green         | Link is up.                                                      |  |
|                   | Off           | Link is down.                                                    |  |
| $ASE^2$           |               |                                                                  |  |
| Full Duplex       | Green         | Full duplex is running.                                          |  |
|                   | Off           | Half duplex is running.                                          |  |
| 100 Mbps          | Green         | Operating at 100 Mbps.                                           |  |
|                   | Off           | Operating at 10 Mbps.                                            |  |
| Link              | Green         | Link is up.                                                      |  |
|                   | Off           | Link is down.                                                    |  |
| Critical Alarm    | Yellow        | A critical alarm condition exists.                               |  |

<span id="page-22-1"></span>*Table 2-1 Processor Card LEDs*

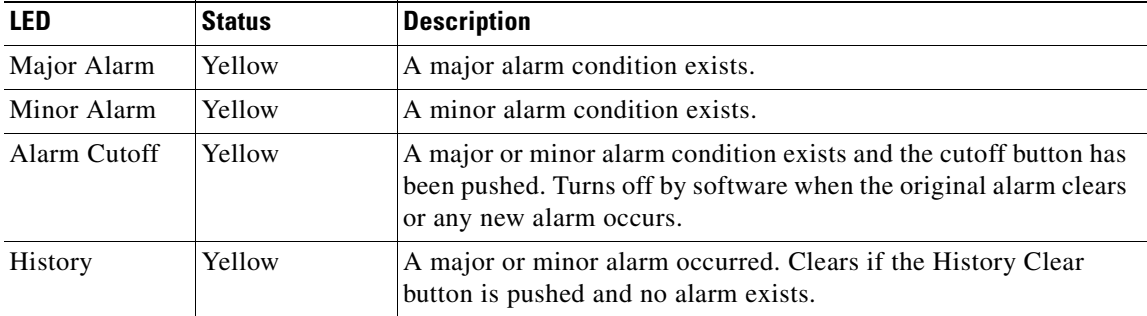

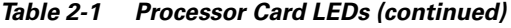

1. NME = network management Ethernet

2. ASE = aggregation shelf Ethernet

To install a redundant processor card, perform the next procedure.

For more details about using the Console Ports, NME Ports, and Auxiliary Ports of the processor card, refer to the *Cisco ONS 15540 ESP Configuration Guide and Command Reference.*

# <span id="page-23-0"></span>**Installing a Redundant Processor Card**

Perform the following procedure to install the redundant processor card:

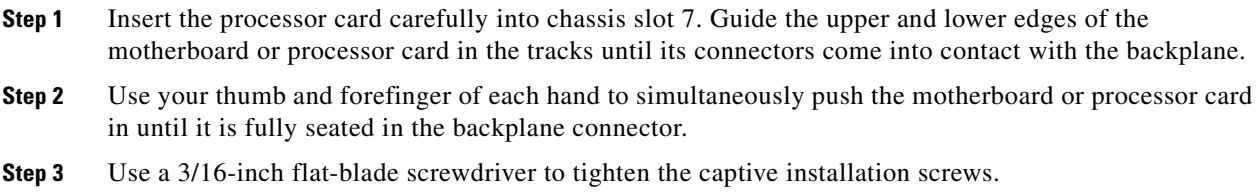

For more details on redundant processors refer to the *Cisco ONS 15540 ESP Configuration Guide and Command Reference*.

### <span id="page-23-1"></span>**Connecting the Console Port**

The console port is a female, DCE (data communications equipment), DB-25 receptacle used for connection to a console terminal or modem. There is a console port on both processor cards.

To connect cables to the console port, follow these steps:

- **Step 1** Place the DB-25 connector in front of the console port on the processor card faceplate.
- **Step 2** Align the male DB-25 connector with the female console port.
- **Step 3** Gently push the DB-25 connector into the console port and secure it in place by tightening the side screws on the DB-25 connector.
- **Step 4** Route the fiber cables down through the cutout holes on the cable management tray out of the right side of the shelf assembly.

# <span id="page-24-0"></span>**Installing Mux/Demux Motherboards and Mux/Demux Modules**

The Cisco ONS 15540 ESP chassis uses one optical mux/demux motherboard for unprotected operation or two per system for protected operation.

#### <span id="page-24-1"></span>**Installing Mux/Demux Motherboards**

You can install up to two motherboards into slot 0 and slot 1. Perform the following procedure to install a mux/demux motherboard.

**Note** In Cisco ONS 15540 ESP systems, there are additional rules for slot placement of mux/demux modules and line cards. Refer to the *Cisco ONS 15540 ESP Planning Guide*. **Step 1** Remove the backplane side dust covers and transponder side dust covers from the motherboards, and clean the optical connectors. See the ["Cleaning Optical Connectors" section on page 2-11](#page-30-1). **Step 2** Insert the card carefully into the chassis slot. Guide the upper and lower edges of the motherboard or processor card in the tracks until its connectors come into contact with the backplane. **Step 3** Use your thumb and forefinger of each hand to simultaneously push the card in until it is fully seated in the backplane connector. **Step 4** Use a 3/16-inch flat-blade screwdriver to tighten the captive installation screws. **Step 5** Install blank covers into the unused motherboard slots.  $\mathscr{D}_{\mathscr{A}}$ **Note** Mux/demux motherboards without OSC have no LEDs.

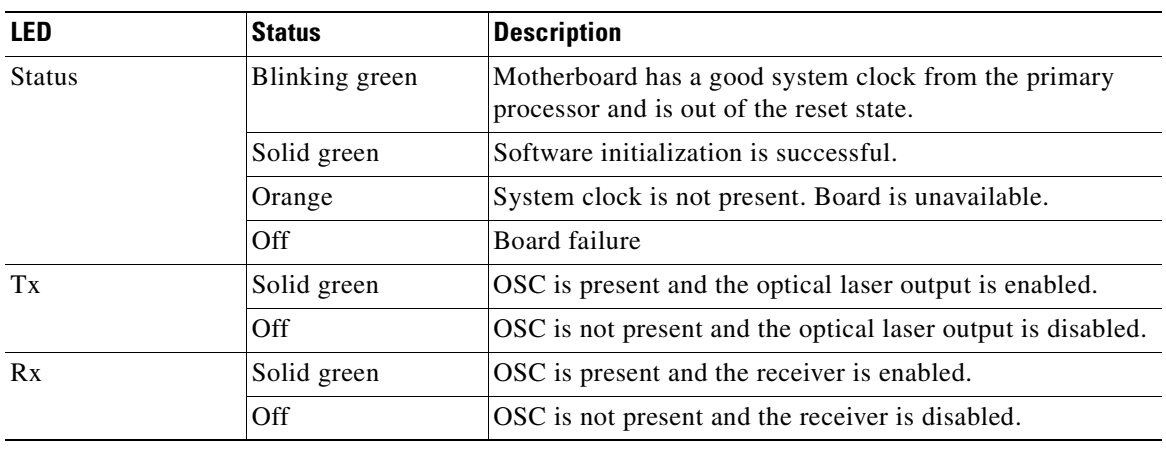

<span id="page-25-2"></span>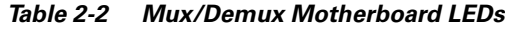

### <span id="page-25-0"></span>**Installing 4-Channel or 8-Channel Mux/Demux Modules**

This section describes the procedure for installing a 4-channel or 8-channel mux/demux module in the Cisco ONS 15540 ESP. To install the module, follow these steps:

**Step 1** Remove the dust covers from the module, and clean the optical connectors. See the "Cleaning Optical" [Connectors" section on page 2-11.](#page-30-1)

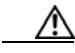

**Caution** Wear grounding wrist straps to avoid ESD damage to the card. Do not directly touch the backplane with your hand or any metal tool, or you could shock yourself.

**Step 2** Insert the module carefully into the motherboard slot while guiding the upper and lower edges of the module in the tracks until its connectors come into contact with the backplane connectors. You hear a click when it is connected.

[Table 2-2](#page-25-2) lists the LEDs on the mux/demux motherboard with OSC faceplate, their default conditions, and what the conditions indicate.

## <span id="page-25-1"></span>**Installing 16-Channel Mux/Demux Modules**

This section describes the procedure for installing 16-channel mux/demux modules in the Cisco ONS 15540 ESP. To install the 16-channel mux/demux module, follow these steps:

**Step 1** Remove the dust covers from the module, and clean the optical connectors. See the "Cleaning Optical" [Connectors" section on page 2-11.](#page-30-1)

**Step 2** Insert the correct inset tray for the 16-channel mux/demux module and secure the tray to the motherboard by tightening the screws.

- **Step 3** Insert the 16-channel mux/demux module with OSC carefully into the top motherboard slot while guiding the upper and lower edges of the module in the tracks until its connectors come into contact with the backplane connectors. You hear a click when it is connected.
- **Step 4** If you are installing a second 16-channel mux/demux module, insert the module without OSC carefully into the bottom motherboard slot while guiding the upper and lower edges of the module in the tracks until its connectors come into contact with the backplane connectors. You hear a click when it is connected.

# <span id="page-26-0"></span>**Installing Line Card Motherboards and Transponder Modules**

You can install up to eight hot-swappable line card motherboards in slots 2 to 5 and 8 to 11 of the Cisco ONS 15540 ESP chassis.

Each line card motherboard holds up to four transponder modules that have a single protocol-transparent and bit-rate transparent external interface to the client side network and an internal interface that connects over the system's backplane to the mux/demux modules. The transponder modules are hot-pluggable, allowing in-service upgrades and replacement.

Transponders are available in single-mode, and multimode. Line card motherboards are available with or without splitter protection.

**Note** In Cisco ONS 15540 ESP systems, there are additional rules for slot placement of mux/demux modules and line cards. For more information on shelf rules, refer to the *Cisco ONS 15540 ESP Planning Guide*.

### <span id="page-26-1"></span>**Installing Line Card Motherboards**

Perform the following procedure to install the line card motherboard.

- **Step 1** Remove the backplane side dust covers and the transponder side dust covers from the motherboard, and clean the optical connectors. See the ["Cleaning Optical Connectors" section on page 2-11](#page-30-1).
- **Step 2** Insert the motherboard carefully into the chassis slot while guiding the upper and lower edges of the motherboard in the tracks until its connectors come into contact with the backplane.
- **Step 3** Use the handles to push the line card motherboard in until it is fully seated in the backplane connector.
- **Step 4** Use a 3/16-inch flat-blade screwdriver to tighten the captive installation screws.
- <span id="page-27-1"></span>**Step 5** Install blank covers into the unused motherboard slots.

[Table 2-3](#page-27-1) lists the LEDs on the line card motherboard faceplate, their default conditions, and what the conditions indicate.

*Table 2-3 Line Card Motherboard LEDs*

| LED           | <b>Status</b>  | <b>Description</b>                                                                               |
|---------------|----------------|--------------------------------------------------------------------------------------------------|
| <b>Status</b> | Blinking green | Motherboard has a good system clock from the primary<br>processor and is out of the reset state. |
|               | Solid green    | Software initialization is successful.                                                           |
|               | Orange         | System clock is not present. Board is unavailable.                                               |
|               | Off            | Board failure                                                                                    |

### <span id="page-27-0"></span>**Installing SM Transponder Modules or MM Transponder Modules**

Perform the following procedure to install SM transponder modules or MM transponder modules.

- **Step 1** Remove the dust covers from the module, and clean the optical connectors. See the "Cleaning Optical" [Connectors" section on page 2-11.](#page-30-1)
- **Step 2** Lift the latch handle on the transponder module and insert the module carefully into the motherboard slot while guiding the upper and lower edges of the module in the tracks until its connectors come into contact with the backplane connectors. You hear a click when it is connected.
- <span id="page-27-2"></span>**Step 3** Push the latch on the module down to secure the module in place.

[Table 2-4](#page-27-2) lists the LEDs for the extended range transponder module.

*Table 2-4 SM Transponder or MM Transponder Module LEDs*

| LED                    | <b>Status</b> | <b>Description</b>                     |
|------------------------|---------------|----------------------------------------|
| LCL RX OK              | Green         | Data is received on the client side.   |
| TRUNK RX OK            | Green         | Data is received on the trunk side.    |
| LCL TX ENABLE          | Green         | Client side transmit laser is enabled. |
| <b>TRUNK TX ENABLE</b> | Green         | Trunk side transmit laser is enabled.  |

### <span id="page-28-0"></span>**Installing Extended Range Transponder Modules**

Perform the following procedure to install extended range transponder modules.

- **Step 1** Remove the dust covers from the module, and clean the optical connectors. See the "Cleaning Optical" [Connectors" section on page 2-11](#page-30-1).
- **Step 2** Install the transceiver by inserting it into the extended range transponder. Push the transceiver until it is securely set in the module.
- **Step 3** Lift the latch handle on the extended range transponder module and insert the module carefully into the motherboard slot while guiding the upper and lower edges of the module in the tracks until its connectors come into contact with the backplane connectors. You hear a click when it is connected.
- <span id="page-28-2"></span>**Step 4** Push the latch on the module down to secure the module in place.

[Table 2-5](#page-28-2) lists the LEDs for the extended range transponder module.

*Table 2-5 Extended Range Transponder Module LEDs*

| LED              | <b>Status</b> | <b>Description</b>                     |
|------------------|---------------|----------------------------------------|
| <b>CLIENT RX</b> | Green         | Data is received on the client side.   |
| TRUNK RX         | Green         | Data is received on the trunk side.    |
| <b>CLIENT TX</b> | Green         | Client side transmit laser is enabled. |
| TRUNK TX         | Green         | Trunk side transmit laser is enabled.  |

# <span id="page-28-1"></span>**Cabling Transponder Modules**

To install fiber-optic cables in the Cisco ONS 15540 ESP, a fiber cable with the corresponding connector type must be connected to the transmit and receive ports on the modules. On Cisco ONS 15540 optical ports, the top connector is Transmit and the bottom connector is Receive. Label the transmit and receive and the working and protection fibers at each end of the fiber span to avoid confusion with cables that are similar in appearance.

- **Step 1** Place the connector in front of the connection point on the transponder module faceplate. Each transponder module has at least one transmit and one receive connector to create an optical carrier port.
- **Step 2** Align the keyed ridge of the cable connector with the receiving slot on the faceplate connection point. Gently push the cable connector into the faceplate connection point until the connector snaps into place.
- **Step 3** Route fiber cables through the cable retaining clips on the optical card faceplate into the cable management tray on the bottom of the shelf assembly.
- **Step 4** Route the fiber cables from the cable management tray out of the right side of the shelf assembly through cutout holes from the cable management tray.

# <span id="page-29-0"></span>**Cabling Mux/Demux Modules**

This section describes the connections between pairs of mux/demux modules and between mux/demux modules and mux/demux motherboards in the Cisco ONS 15540 ESP. The assumption is made that the motherboard and modules are already installed and checked.

### <span id="page-29-1"></span>**Connecting Mux/Demux Module and OSC Ports**

Perform the following steps to connect the motherboard and module. Use MU-MU connectors (short fiber length) to connect OSC ports of the motherboard to OSC In and OSC Out on the module.

**Step 1** Connect OSC Tx from the motherboard to OSC In on the module. **Step 2** Connect OSC Rx from the motherboard to OSC Out on the module.

### <span id="page-29-2"></span>**Connecting 4-Channel or 8-Channel Mux/Demux Modules**

If you have more than one 4-channel or 8-channel mux/demux module, perform the following steps to cascade the modules. Use MU-MU connectors (short fiber length) to connect the modules.

- **Step 1** Connect the Thru Out port of the module with the DWDM Trunk to Trunk In of the next module in slot 0.
- **Step 2** Connect the Thru Out of the remaining modules to Trunk In of the next module in slot 0.
- **Step 3** Perform the steps above for Thru In and Trunk Out in the same slot. Repeat the steps above for slot 1.
- **Step 4** Connect the trunk fiber to the mux/demux module.

# <span id="page-29-3"></span>**Shelf Grounding Procedure**

This section describes how to connect the Cisco ONS 15540 to earth ground. You must complete this procedure before connecting system power or powering up your shelf.

 $\mathcal{P}$ 

**Tip** If you use the cable management guides, install the grounding equipment after you install the top cable management guide.

To ground the shelf, follow these steps:

- **Step 1** Use a wire-stripping tool to remove approximately 0.75 inch (20 mm) of the covering from the end of the grounding wire.
- **Step 2** Insert the stripped end of the grounding wire into the open end of the grounding lug.
- **Step 3** Use the crimping tool to secure the grounding wire in place in the grounding lug.
- **Step 4** Locate the grounding receptacle on the chassis.

**Step 5** Remove the label that covers the grounding receptacle.

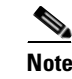

**Note** Step 6 is optional if you are not using the top cable management guide.

- **Step 6** Place the lug mounting adapter against the grounding receptacle at the top of the chassis.
- **Step 7** Place the grounding lug against the lug mounting adapter.
- **Step 8** Insert two screws through the holes in the grounding lug and the grounding receptacle. Ensure that the grounding lug does not interfere with other hardware or rack equipment.
- **Step 9** Install the locking washers and nuts; tighten them to secure the grounding lug to the grounding receptacle.
- **Step 10** Prepare the other end of the grounding wire and connect it to an appropriate grounding point in your site to ensure adequate earth ground for the Cisco ONS 15540.

# <span id="page-30-0"></span>**Cleaning the Shelf**

Be careful with the airflow system when you clean the chassis. If the cleaning process must be done while the system is running, be aware that the airflow system is in operation. Clean the chassis with a damp cloth only and be careful of the following:

- **•** Do not touch the airflow system while fans are operating.
- **•** Do not use wet tissues for cleaning the chassis.
- **•** Do not use any harsh or abrasive cleaning agents.

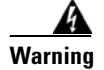

**Warning Invisible laser radiation might be emitted from the end of the fiber or connector. Do not stare into the beam or view directly with optical instruments.** 

### <span id="page-30-1"></span>**Cleaning Optical Connectors**

When installing your optical connectors, consider the following issues:

- Dirty optical connectors are a common source of light loss. Keep the connectors clean at all times and keep the dust cover installed when not in use.
- **•** Before installing any type of cable or connector, use a lint-free alcohol pad from a cleaning kit to clean the ferrule, the protective white tube around the fiber, and the end-face surface of the fiber.
- **•** As a general rule, whenever there is a significant, unexplained loss of light, clean the connectors.

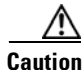

**Caution** Use extreme care when removing or installing connectors so you do not damage the connector housing or scratch the end-face surface of the fiber. Always install filler modules on unused or disconnected components to prevent contamination. Always clean fiber connectors before installing them.

Use a swab saturated with isopropyl alcohol to clean the end-surfaces. Use dry, oil-free compressed air after applying the isopropyl alcohol.

To clean the optical connectors, follow these steps:

- **Step 1** Wipe the ferrules and end-face surfaces of the connector gently with an alcohol pad from the cleaning kit. Be sure that the pad makes full contact with the end-face surfaces. Wait five seconds for the surfaces to dry and repeat.
- **Step 2** Blow dry the connectors with canned, dry, oil-free, compressed air.
- **Step 3** Use a magnifying glass to inspect the ferrule.

The connectors used inside the system have been cleaned by the manufacturer and connected to the adapters in the proper manner. The operation of the system should be error free if the customer provides clean connectors on the application side, follows the previous directions, and ensures the following:

- **•** Clean the connectors using lens tissues before connecting to the adapters. Use pure alcohol to remove soil.
- Do not clean the inside of the connector adapters. Do not use force or quick movements when connecting the fiber optic connectors in the adapters.
- Cover the connector adapters to avoid soiling or contaminating the inside of the adapters while cleaning the chassis. When not using the connectors, cover the connectors and adapters to avoid the inside of the adapters or the surface of the connectors from getting dirty.

**Note** If the surface is not clean or does not have a uniform shine, repeat the process using a fresh surface of the alcohol pad.

# <span id="page-31-0"></span>**Powering Up the Chassis**

Before powering up the chassis, the following conditions must be met:

- **•** The system is set for the correct AC (or DC) power voltages. Refer to the *Cisco ONS 15540 ESP Hardware Installation Guide* for power voltages.
- **•** You must verify the rectifier status. Use a voltmeter on the DC output of the rectifier to verify the operational status of the rectifier.
- **•** The power cables are connected to the system.
- **•** A console terminal is connected to the system.

### <span id="page-32-0"></span>**Verifying the Power Up**

Once you have met the conditions in the ["Powering Up the Chassis"](#page-31-0) section, power up the system. The CLI (command-line interface) prompts you to enter the initial configuration dialog. Answer no to this prompt:

#### **Would you like to enter the initial dialog? [yes]:** no

You see the following user EXEC prompt:

Switch>

- **Step 1** Verify that the Status LED is green.
- **Step 2** Verify that the Active LED on the primary processor and the Standby LED on the standby processor are both green.
- **Step 3** Verify that alarm LEDs are off.
- **Step 4** Verify that LEDs on mux/demux modules and line card modules are green.
- **Step 5** Perform a **show hardware** command to verify the status of both power supplies. The status for both power supplies should be OK.

Power-Supply Module

Power-Supply A is : OK Power-Supply B is : OK

# <span id="page-32-1"></span>**Verifying Installation of Hardware**

Verify that all hardware is correctly installed by performing a **show hardware** command.

Verify that all modules in the chassis are reported in the proper slot. Verify that the modules have the correct hardware version and software version.

#### **Example**

The following example shows how to verify the hardware installation:

```
Switch# show hardware
```

```
--------------------------------------------------------------------------------
Manhattan_Backplane_PHASE_0 named Switch, Date: 00:46:49 UTC Thu Oct 24 2002
--------------------------------------------------------------------------------
  --------------------------------------------------------------------------------
Back-Plane Information
--------------------------------------------------------------------------------
--------------------------------------------------------------------------------
Model Ver Serial No. MAC-Address MAC-Size RMA No RMACode MFG-Date
--------- --- ------------ ----------------- -------- ------ ------- -----------
Manhattan 3.0 TBC05031556 00-00-16-44-28-eD 16 0x00 0x00 02/16/2001
--------------------------------------------------------------------------------
Slot Orderable Product No. Part No. Rev Serial No. Mfg. Date H/W Ver.
---- ------------------------- ---------- --- ------------ ---------- ----------
0\,/\,^{\ast} 15540-MMMB-0100= 73-5656-03 A0 CAB0608MMEX 03/08/2002 3.0<br>0/0 15540-MDXA-16AD 05-0893-01 2 402114 06/21/2001 1.0
                               05-0893-01 2 402114 06/21/2001 1.0
0/2 15540-MDXA-16EH 05-0894-01 2 402273 06/21/2001 1.0
1/* 15540-MMMB-0100= 73-5656-03 A0 CAB0604MDBF 03/25/2002 3.0
```
ш

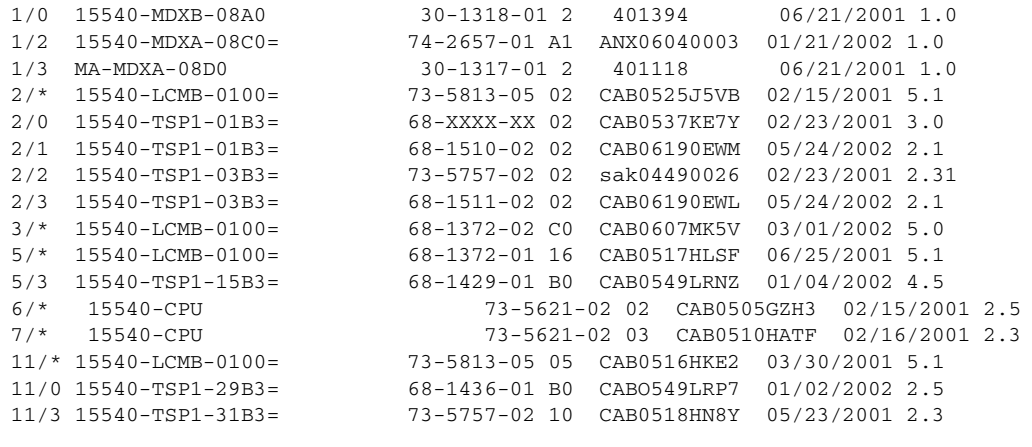

--------------------------------------------------------------------------------

#### Power-Supply Module

--------------------------------------------------------------------------------

Power-Supply A is : OK Power-Supply B is : OK

 $\blacksquare$ 

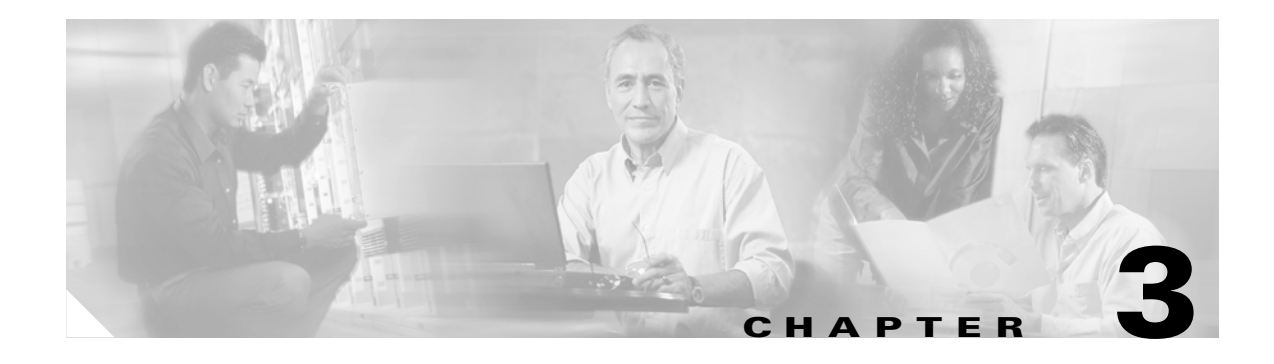

# <span id="page-34-6"></span><span id="page-34-5"></span><span id="page-34-1"></span><span id="page-34-0"></span>**Software Setup**

This chapter describes procedures for basic software configuration.

This chapter contains the following major sections:

- **•** [Configuring Management Access, page 3-1](#page-34-2)
- **•** [Configuring Transponder Module Interfaces, page 3-6](#page-39-0)
- **•** [Configuring Patch Connections, page 3-8](#page-41-0)
- **•** [Configuring SNMP, page 3-11](#page-44-0)

Before performing the procedures in this section, the Cisco IOS software must have booted and the Cisco IOS prompt must be in EXEC mode.

Use the data checklist forms to record such information as IP address and host name for each node. Refer to this information when performing the procedures in this section.

Refer to the *Cisco ONS 15540 ESP Configuration Guide and Command Reference* for more detailed configuration information.

# <span id="page-34-2"></span>**Configuring Management Access**

Perform the following procedures to configure the enable password and secret password, configure IP access on the NME interface, and configure the host name.

### <span id="page-34-3"></span>**Configuring the Enable Password and Secret Password**

You can configure both an enable password and an enable secret password. For maximum security, the enable password should be different from the enable secret password.

#### <span id="page-34-4"></span>**Configuring the Enable Password**

The enable password is a nonencrypted password. It can contain any number of uppercase and lowercase alphanumeric characters. Give the enable password only to users permitted to make configuration changes.

Enter the following CLI command:

```
Switch(config)# enable password password
```
#### <span id="page-35-0"></span>**Configuring the Enable Secret Password**

The enable secret password is a secure, encrypted password. By setting an encrypted password, you can prevent unauthorized configuration changes. On systems running Cisco IOS software, you must type in the enable secret password before you can access global configuration mode.You must type in the enable secret password to access boot ROM software.

An enable secret password contains from 1 to 25 uppercase and lowercase alphanumeric characters. The first character cannot be a number. Spaces are valid password characters. Leading spaces are ignored; trailing spaces are recognized.

Enter the following CLI command:

Switch(config)# **enable secret** password

### <span id="page-35-1"></span>**Configuring IP Access on the NME interface**

The Fast Ethernet interface, or NME (network management Ethernet), on the active processor card, named *fastethernet 0*, is the management interface that allows multiple, simultaneous Telnet or SNMP network management sessions.

You can remotely configure the Cisco ONS 15540 through the Fast Ethernet interface, but first you must configure an IP address so that the active processor card is reachable.

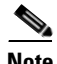

**Note** Before you begin to manually configure an NME interface, obtain its IP address and IP subnet mask. Also make sure the console cable is connected to the console port.

To configure IP access on the NME port fastethernet 0 from the CLI, perform these steps from the console interface:

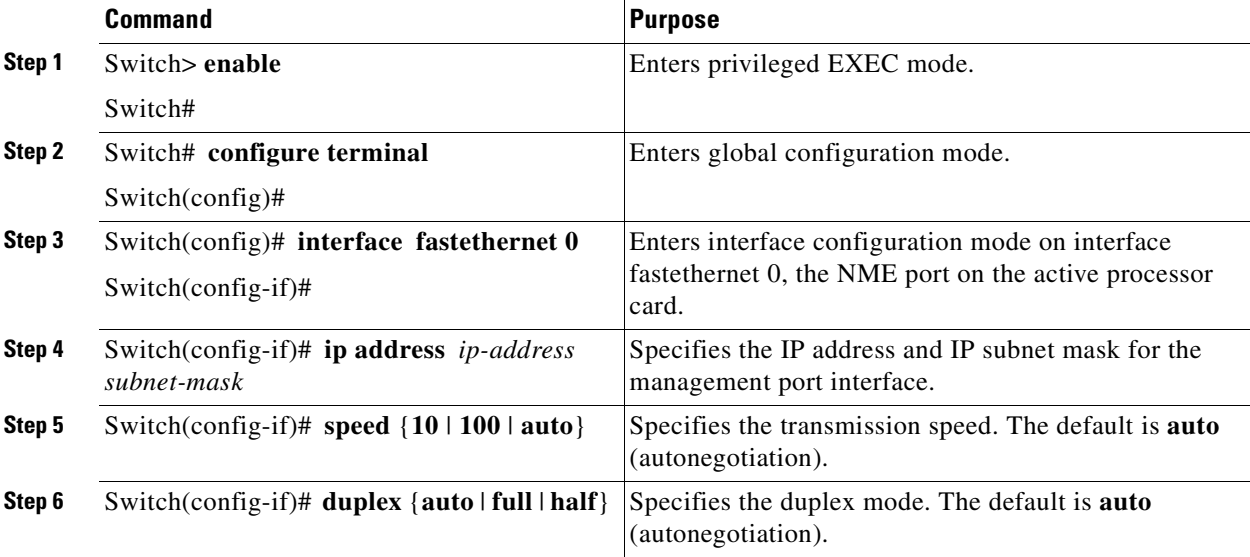
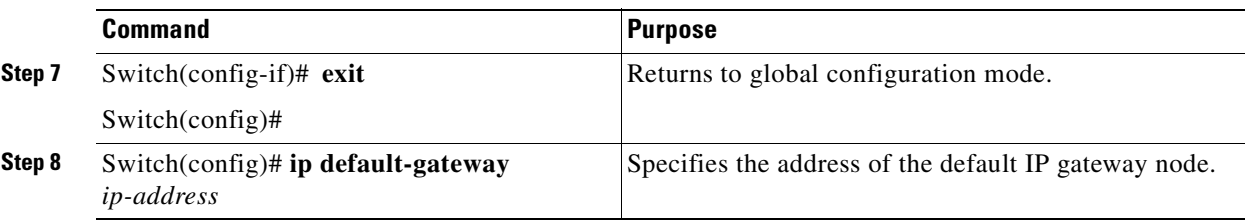

#### **Example**

The following example shows how to configure IP access on the NME interface fastethernet 0:

```
Switch(config)# interface fastethernet0
Switch(config-if)# ip address 192.31.7.18 255.255.255.0
Switch(config-if)# exit
Switch(config)# ip default-gateway 192.31.7.1
```
### **Configuring Host Name**

In addition to passwords and an IP address, you must configure the host name. To configure the host name, perform the following steps:

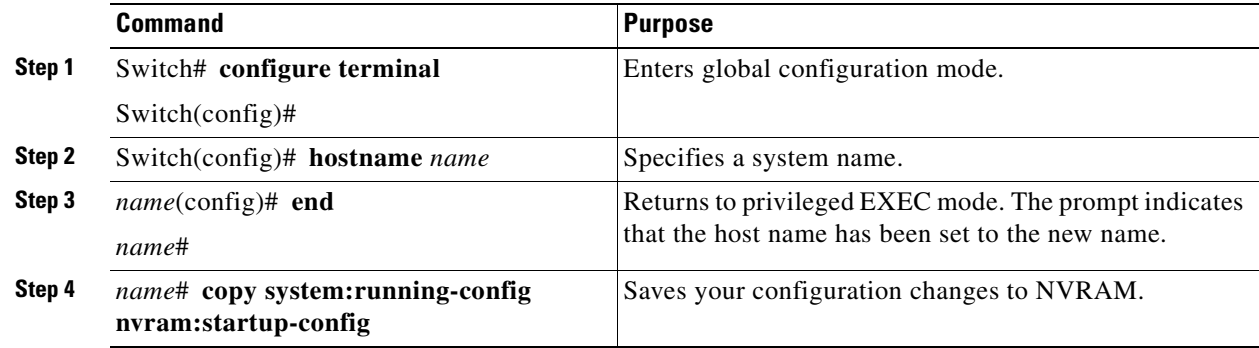

#### **Example**

The following example shows how to configure the host name:

```
Switch# configure terminal
Switch(config)# hostname node1
node1(config)# end
node1(config)# copy system:running-config nvram:startup-config
```
### **Configuring IP on the OSC (Optional)**

Configuring IP on the OSC allows you to use one Cisco ONS 15540 node in the network to monitor all the other Cisco ONS 15540 nodes in the network. The OSC is a point-to-point signal so any IP configuration valid for point-to-point interfaces is usable.

IP addressing on the OSC can be configured two ways:

- **•** An IP address for each OSC wave interface with each address on a separate subnet
- **•** An unnumbered address for the OSC wave interfaces which reference another numbered interface

The IP address of the reference interface is used as the IP packet source address. Use a loopback interface as the reference interface since it is always up. Configure the IP address for each node in a separate subnet.

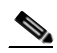

**Note** You can alternatively use the IP address of the NME interface (fastethernet 0) for the reference address instead of the loopback interface.

To configure IP on an OSC wave interface, perform the following steps, beginning in global configuration mode:

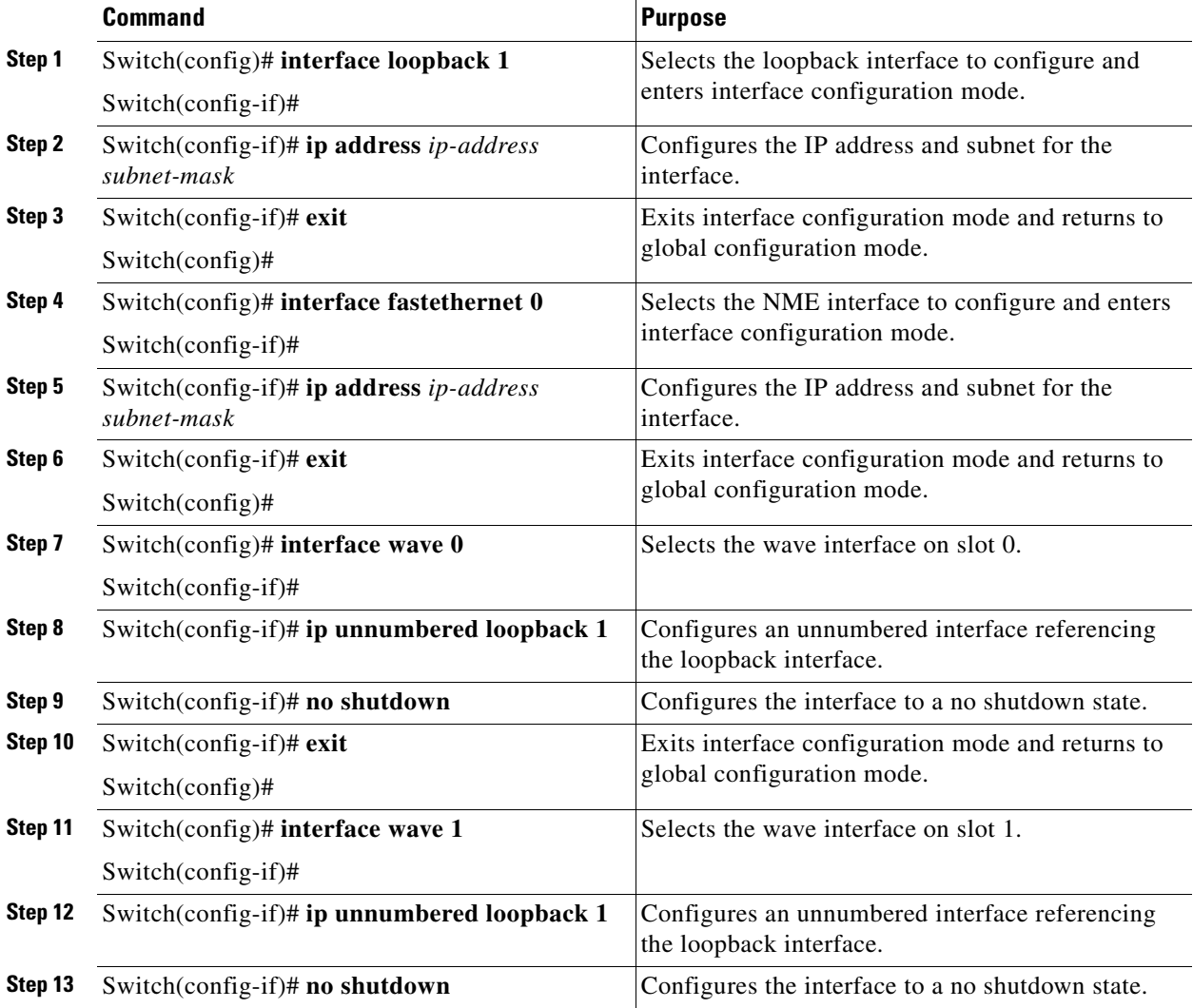

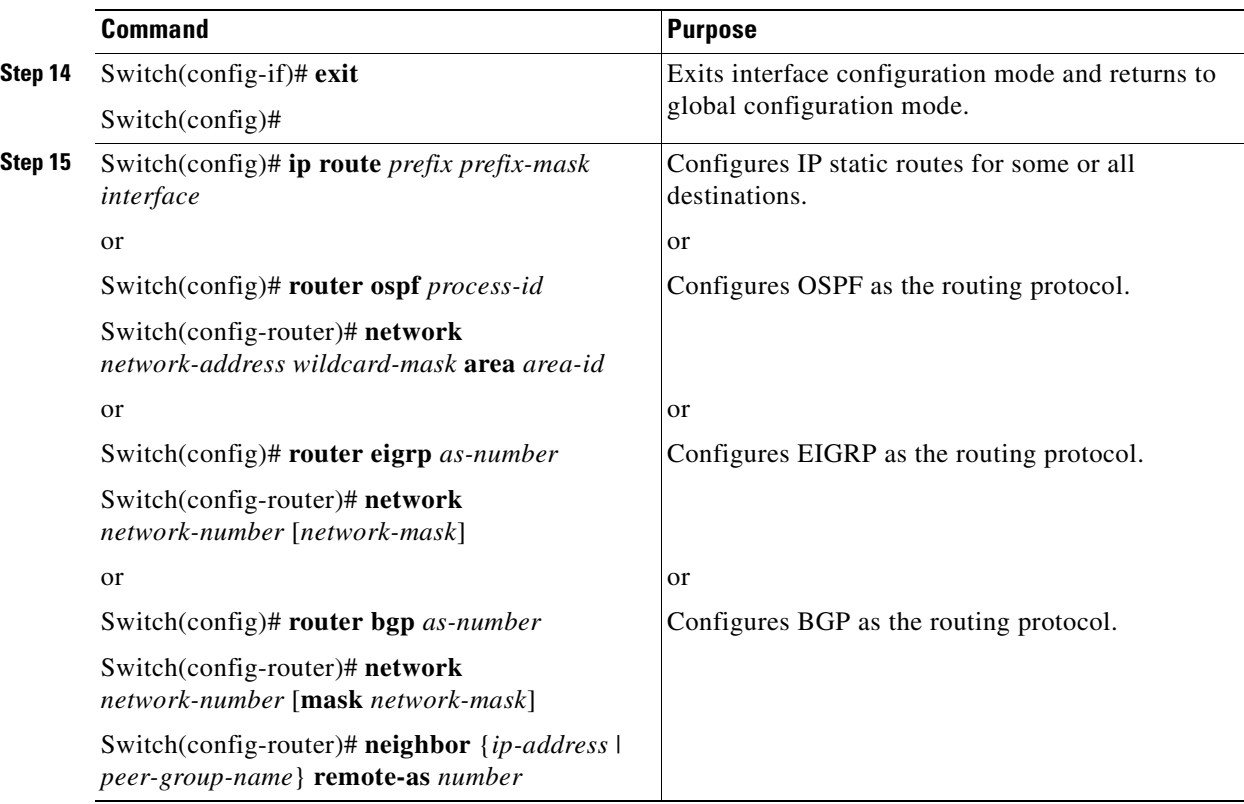

#### **Example**

The following example shows how to configure IP on an OSC wave interface:

```
Switch(config)# interface loopback 1
Switch(config-if)# ip address 192.31.7.18 255.255.255.0
Switch(config-if)# exit
Switch(config)# interface fastethernet0
Switch(config-if)# ip address 192.31.7.19 255.255.255.0
Switch(config-if)# exit
Switch(config)# interface wave0
Switch(config-if)# ip unnumbered loopback 1
Switch(config-if)# no shutdown
Switch(config-if)# exit
Switch(config)# interface wave1
Switch(config-if)# ip unnumbered loopback 1
Switch(config-if)# no shutdown
Switch(config-if)# exit
Switch(config)# router ospf 109
Switch(config-router)# network 131.108.20.0 0.0.0.255 area 10.9.50.0
Switch(config-router)# network 131.108.0.0 0.0.255.255 area 2
Switch(config-router)# network 131.109.10.0 0.0.0.255 area 3
Switch(config-router)# network 0.0.0.0 255.255.255.255 area 0
```
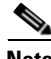

**Note** For detailed information about configuring routing protocols, refer to the *Cisco IOS IP and IP Routing Configuration Guide*.

# **Configuring Transponder Module Interfaces**

To configure transponder module interfaces, you must configure the signal transmission rate by specifying either the protocol encapsulation or the clock rate. You must then perform a no shutdown command on the interfaces.

If you are configuring extended range transponders, refer to [Table 1-1 on page 1-5](#page-16-0) to configure the appropriate protocol for the transceiver.

To configure the transponder interfaces, perform the following steps, beginning in global configuration mode:

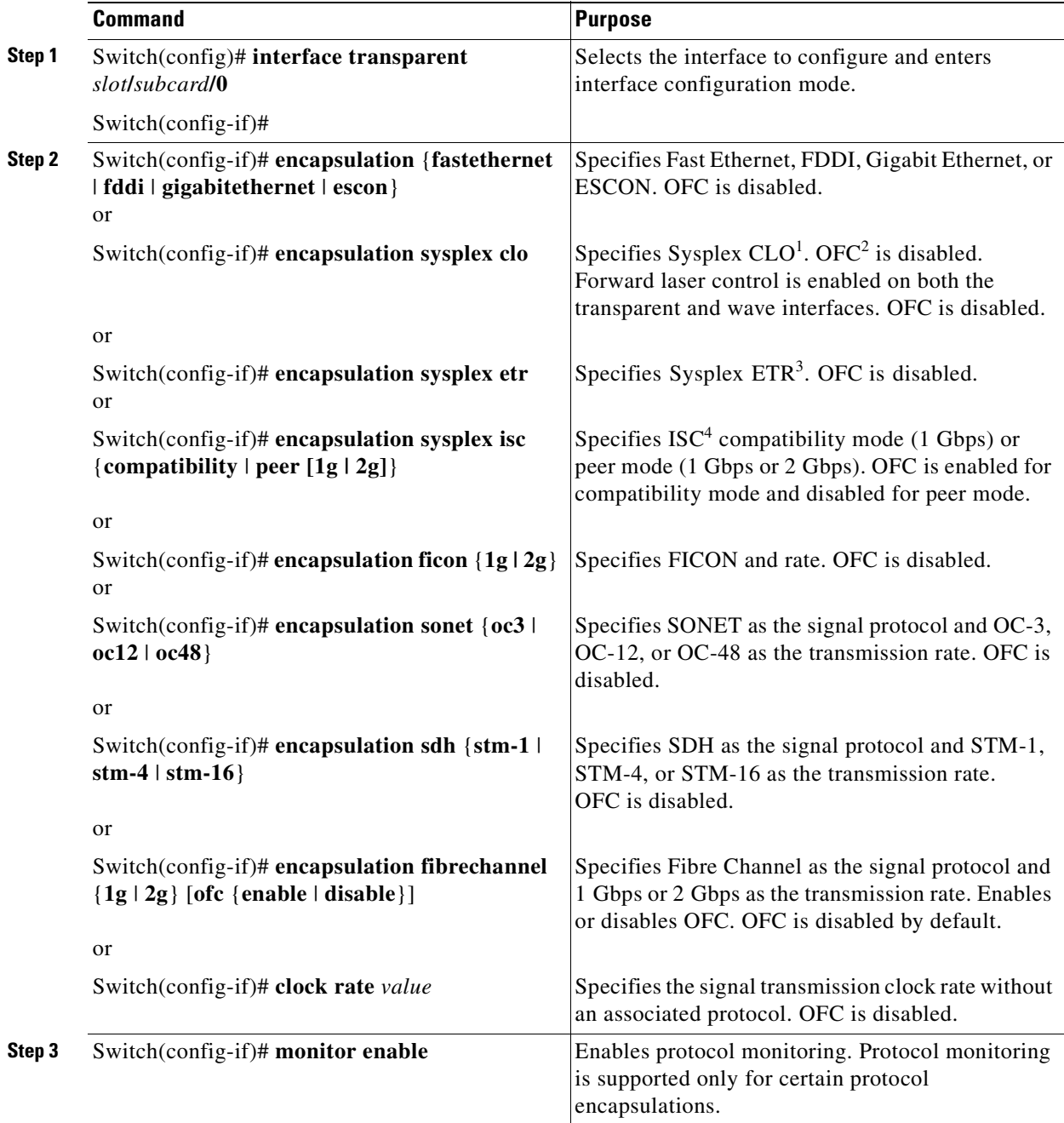

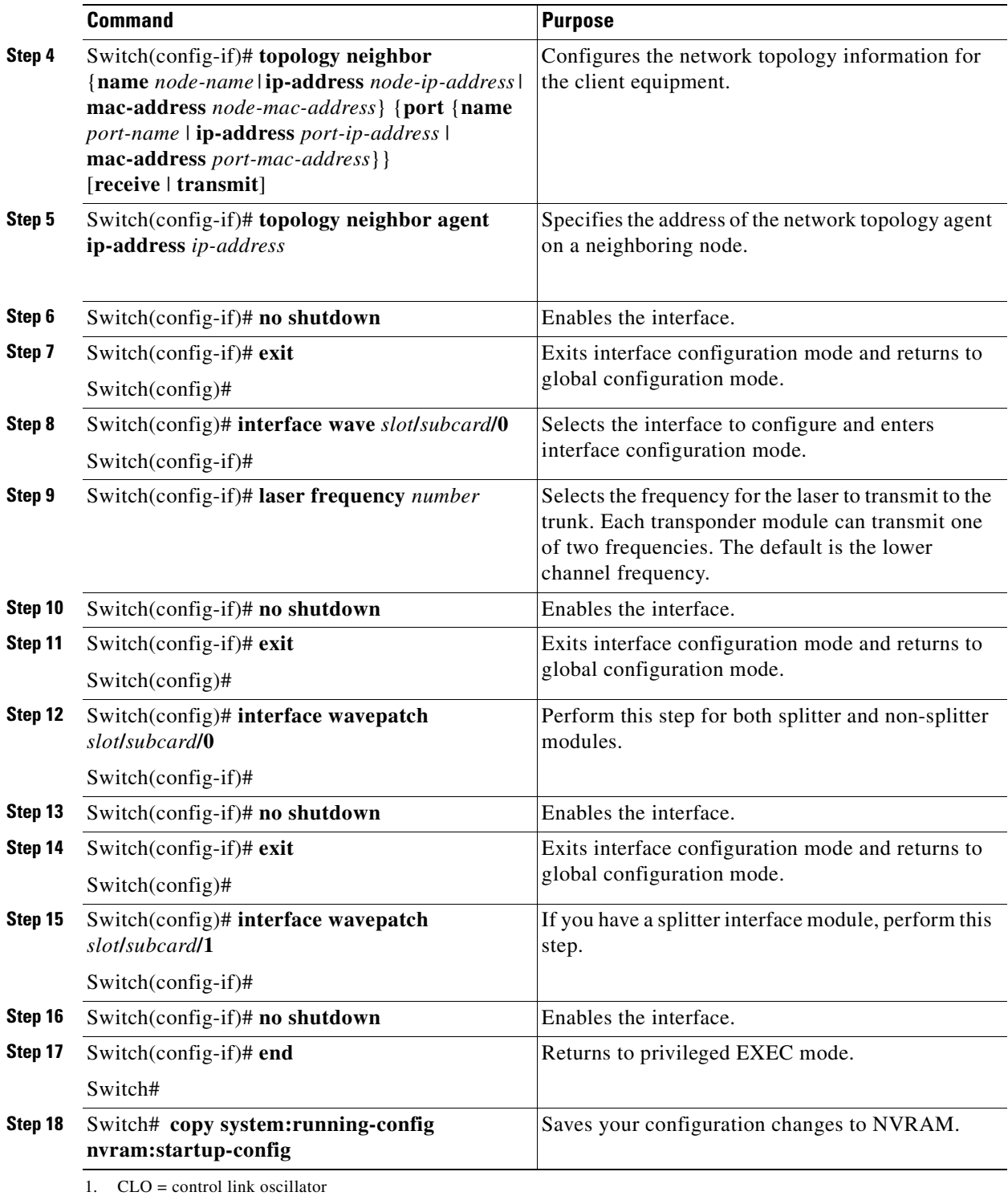

- 2. OFC = open fiber control
- 3. ETR = external timer reference
- 4. ISC = Intersystem Channel Links

#### **Example**

The following example shows how to configure the transponder interfaces:

```
Switch# configure terminal
Switch(config)# interface transparent 2/0/0
Switch(config-if)# encapsulation sonet oc48
Switch(config-if)# monitor enable
Switch(config-if)# topology neighbor ip-address 192.31.7.11 port ip-address 192.31.7.13
Switch(config-if)# topology neighbor agent ip-address 192.31.7.20
Switch(config-if)# no shutdown
Switch(config-if)# exit
Switch(config)# interface wave 2/0
Switch(config-if)# no shutdown
Switch(config-if)# exit
Switch(config)# interface wavepatch 2/0/0
Switch(config-if)# no shutdown
Switch(config-if)# exit
Switch(config)# interface wavepatch 2/0/1
Switch(config-if)# no shutdown
Switch(config-if)# end
Switch# copy system:running-config nvram:startup-config
```
## **Configuring Patch Connections**

To configure patch connections on the Cisco ONS 15540, perform the following steps:

**Step 1** Configure the patch connections between the mux/demux modules (required).

<span id="page-41-0"></span>**Step 2** Configure the patch connections between the OSC (optical supervisory channel) interface on the mux/demux motherboards and the mux/demux modules (required if the OSC is present).

[Table 3-1](#page-41-0) describes the types of patch connections on the Cisco ONS 15540.

| <b>Patch Connection</b>                                                                           | <b>Description</b>                                                                                                    |
|---------------------------------------------------------------------------------------------------|----------------------------------------------------------------------------------------------------|
| Thru interface to wdm interface or<br>wdm interface to thru interface                             | Connection between two add/drop mux/demux<br>modules in the same chassis slot                                                                                                    |
| Thru interface to thru interface                                                                  | Connection between two add/drop mux/demux<br>modules in different chassis slots                                                                                                    |
| Filterband interface to filtergroup interface or<br>filtergroup interface to filterband interface | Connection between the terminal mux/demux<br>module supporting channels 1 through 16 and the<br>terminal mux/demux module supporting channels<br>17 through 32 in the same chassis slot or in<br>different chassis slots |
| OSC wave interface to OSC oscfilter interface or<br>OSC oscfilter interface to OSC wave interface | Connection between the OSC wave interface on the<br>mux/demux motherboard and the OSC oscfilter<br>interface on the mux/demux module in the same<br>chassis slot                                                         |

*Table 3-1 Patch Connection Types*

ш

[Figure 3-1](#page-42-0) shows and example of interfaces and their relationships on the Cisco ONS 15540 ESP.

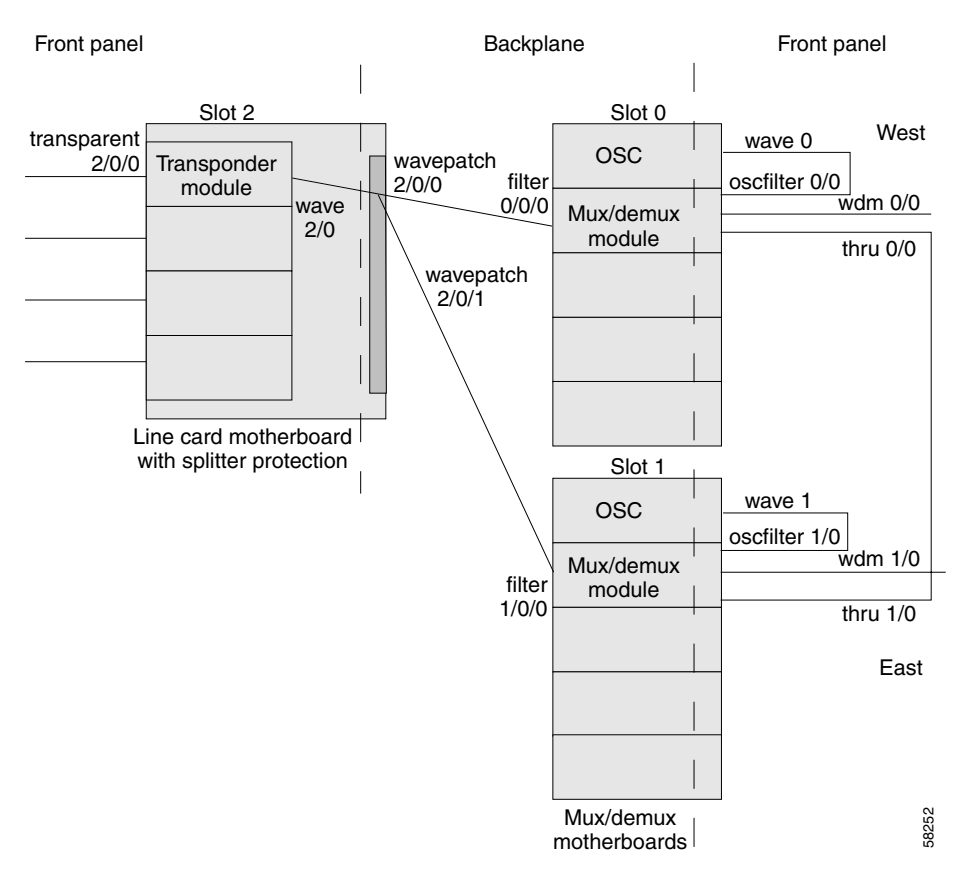

<span id="page-42-0"></span>*Figure 3-1 Optical Cross Connection Example on the Cisco ONS 15540 ESP*

To configure patch connections between mux/demux modules within the same shelf, use the following global configuration commands:

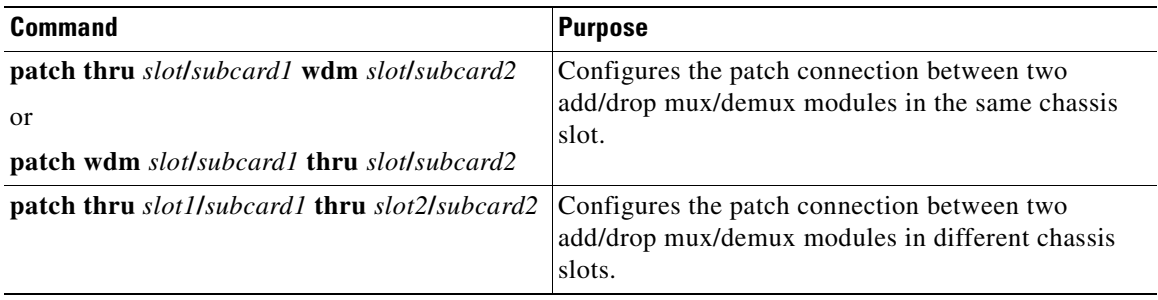

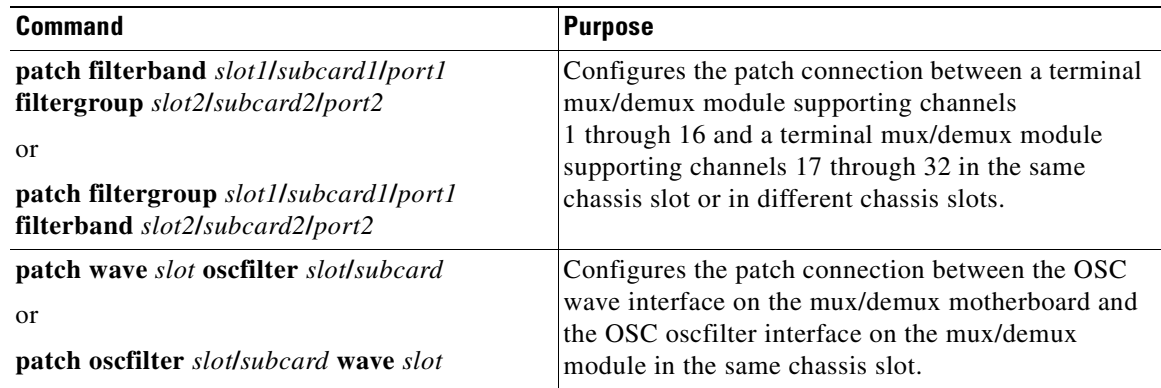

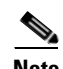

**Note** If you correctly patch your mux/demux modules, **patch** command configuration is not necessary for the signal to pass from the client to the trunk fiber. However, without correct **patch** command configuration, CDP is unable to locate the wdm interfaces that connect to the trunk fiber and discover the topology neighbors. For more information on network monitoring, refer to the *Cisco ONS 15540 ESP Configuration and Command Reference Guide*.

#### **Example**

The following example shows how to configure the patch connections between OSC interfaces and between mux/demux modules:

```
Switch# configure terminal
Switch(config)# patch thru 0/0 wdm 0/1
Switch(config)# patch thru 0/1 wdm 0/2
Switch(config)# patch thru 0/2 thru 1/0
Switch(config)# patch thru 1/1 wdm 1/0
Switch(config)# patch thru 1/2 wdm 1/1
Switch(config)# patch wave 0 oscfilter 0/0
Switch(config)# patch wave 1 oscfilter 1/2
```
т

# **Configuring SNMP**

As a basic test of whether SNMP is functioning correctly, you will verify that you can receive a generic SNMP trap, the entity trap. Perform a **shutdown** command and **no shutdown** command on an interface to trigger entity traps. Verify that you receive the entity traps.

To configure and test SNMP functionality, perform the following commands:

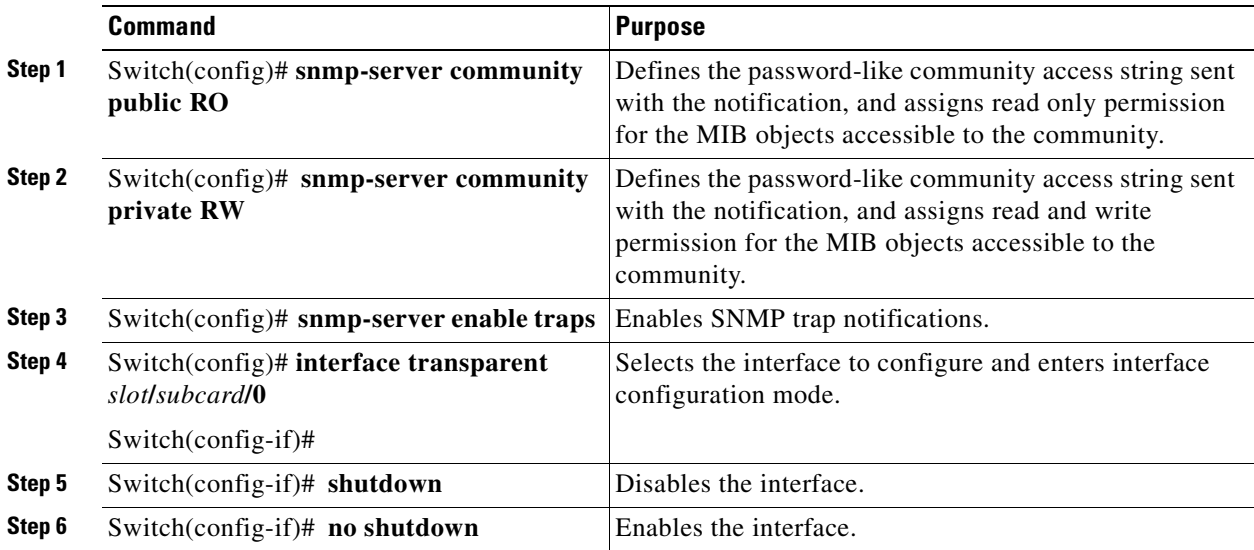

#### **Example**

The following example shows how to configure and test SNMP functionality:

```
Switch# configure terminal
Switch(config)# snmp-server community public RO
Switch(config)# snmp-server community private RW
Switch(config)# snmp-server enable traps
Switch(config)# interface transparent 2/2/0
Switch(config-if)# shutdown
Switch(config-if)# no shutdown
```
 $\blacksquare$ 

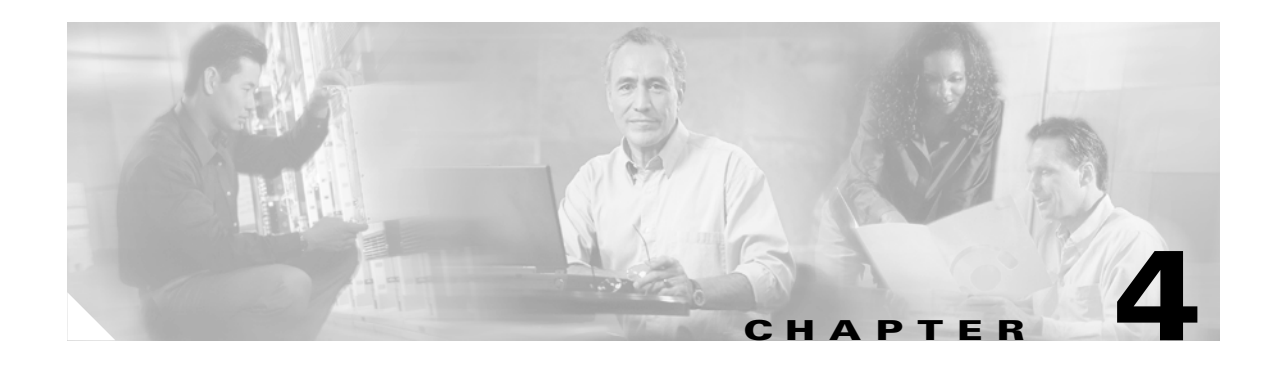

# **Node Verification Procedures**

Use the procedures in this chapter to perform basic node verification. Note that details of isolating possible problems are not described here.

Before performing the procedures in this chapter, you must install the chassis, power it up, and complete the hardware and software installation and verification tasks of the previous chapter.

This chapter contains the following major sections:

- **•** [Required Equipment, page 4-1](#page-46-0)
- [Optical Power and Frequency Checks, page 4-2](#page-47-0)
- [Verifying the Interfaces, page 4-7](#page-52-0)
- **•** [Verifying Laser Frequency, page 4-11](#page-56-0)
- **•** [Testing the Bit Error Rate, page 4-13](#page-58-0)
- **•** [Checking Alarms, page 4-14](#page-59-0)

## <span id="page-46-0"></span>**Required Equipment**

You need the following test equipment:

- **•** Handheld power meter
- **•** Optical spectrum analyzer
- **•** Fiber cleaning kit
- **•** Attenuators
- **•** MU-SC connector (per DWDM interface)
- **•** Traffic generator for bit error rate testing

# <span id="page-47-0"></span>**Optical Power and Frequency Checks**

Perform the following procedures to verify power levels at the DWDM trunk interfaces and the client interfaces.

- **•** Verifying power levels at the DWDM trunk interfaces
- **•** Verifying power levels on the client interfaces

### **Verifying Power Levels at the DWDM Trunk Interfaces**

This section lists procedures for measuring and verifying the power levels at the DWDM trunk interfaces. Following the procedures are tables listing power specifications.

#### **Verifying Transmit Launch Power and Insertion Losses**

Perform the following steps to verify the transmit launch power and insertion losses:

**Step 1** Power up the OSA and make sure that the OSA wavelength value range is set in the 1530 to 1563 nm range. **Step 2** Connect an OSA to the Tx of the trunk port on the mux/demux connected to the trunk fiber slot 0. **Step 3** Check and record all power levels and frequencies. **Step 4** Using the following tables, compute Minimum Tx power (dBm) minus Maximum Loss (dBm). **Step 5** Verify that the Tx optical power measurements are greater than the above figure. **Step 6** Loop back the Trunk Out port to the Trunk In port on the mux/demux module with a 10 dB attenuator. **Caution** You must add attenuation so that receive power is not too high and does not damage the receiver. **Step 7** Perform a **show interface wave** command to check the optical power. **Step 8** Refer to the below optical budget losses and compute total losses for connectors and filters. **Step 9** Verify that the optical power figure listed by Cisco IOS is greater than the following figure: Minimum Tx power (dBm) - total losses (Total losses = maximum link loss (dBm) + attenuation + other insertion losses) **Step 10** Repeat Step 8 through Step 10 for each interface. **Step 11** Repeat Step 1 through Step 10 for the other trunk side, slot 1.

[Table 4-1](#page-48-0) lists trunk side optical power specifications. Note that for extended range (with SFP) and transparent transponders the specifications are very similar.

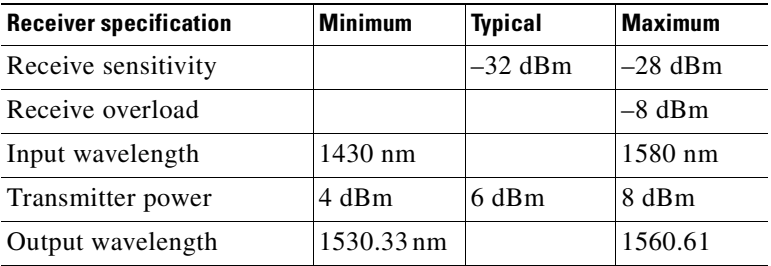

<span id="page-48-0"></span>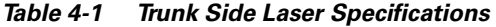

[Table 4-2](#page-48-1) shows the optical link loss for the splitter and unprotected motherboards supported by the Cisco ONS 15540 in the transmit and receive directions.

<span id="page-48-1"></span>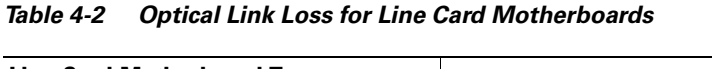

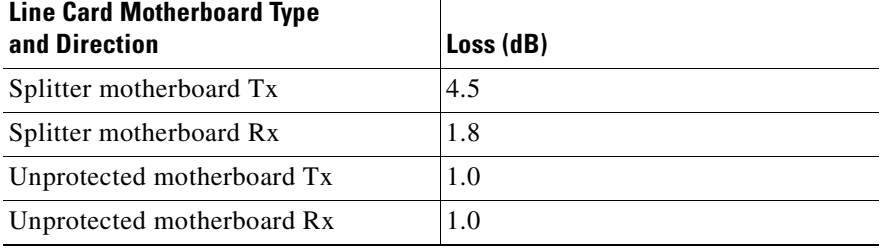

[Table 4-3](#page-48-2) shows the optical link loss for the data channels between the 4-channel or 8-channel add/drop mux/demux modules and the transponders, and between the pass-through add and drop connectors on the modules.

<span id="page-48-2"></span>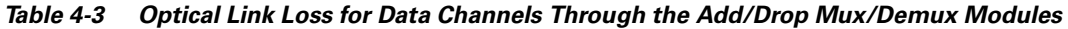

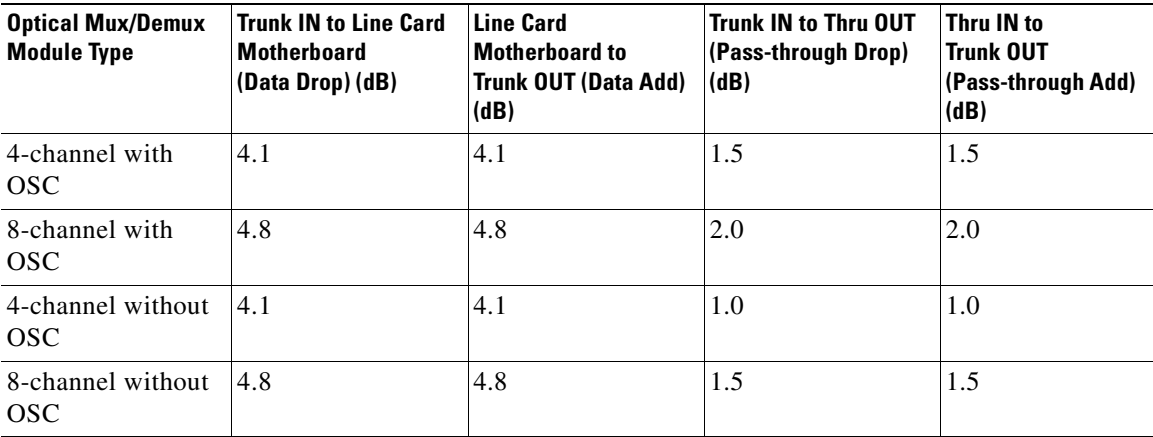

[Table 4-4](#page-49-0) list the optical link loss for the 32-channel terminal mux/demux modules.

<span id="page-49-0"></span>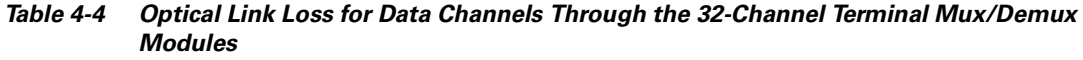

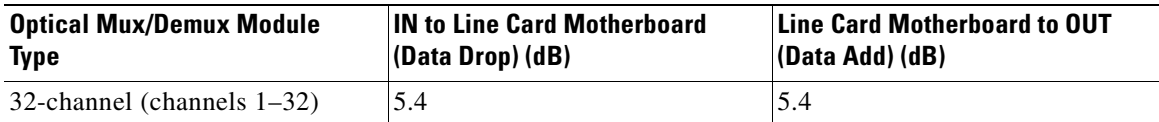

[Table 4-5](#page-49-1) shows the optical link loss for the OSC between the mux/demux motherboard and the optical mux/demux modules.

<span id="page-49-1"></span>*Table 4-5 Optical Link Loss for the OSC Through the Optical Mux/Demux Modules*

| <b>Optical Mux/Demux Module Type</b> | <b>Trunk IN to OSC Transceiver</b><br>$ $ (dB) | <b>OSC Transceiver to Trunk OUT</b><br>(dB) |
|--------------------------------------|------------------------------------------------|---------------------------------------------|
| 4-channel with OSC                   | 2.8                                            | 2.8                                         |
| 8-channel with OSC                   | 3.3                                            | 3.3                                         |
| 32-channel with OSC                  | 7.1                                            | 7.1                                         |

### **Verifying Power Levels on the Client Interfaces**

Perform the following steps to check the client side interface Tx power.

**Step 1** Run a jumper cable from the client Tx port of the first client interface module to the external power meter. **Note** When using a jumper cable to test, the cable should be pretested for its own loss and the same cable should be used for all tests. **Step 2** Set the wavelength on the power meter to 1310 nm. **Step 3** Measure and record the output power of the client side transmit. **Step 4** Compare the measured power with the specifications provided in [Table 4-6](#page-50-0). **Step 5** Repeat these steps for all other interfaces.

[Table 4-6](#page-50-0) lists the optical power of the client side interfaces for SM transponders and MM transponders.

|                                  |                        | <b>Single Mode Transponder</b> |                     |                | <b>Multimode Transponder</b> |                |
|----------------------------------|------------------------|--------------------------------|---------------------|----------------|------------------------------|----------------|
| <b>Receiver</b><br>specification | <b>Minimum</b>         | <b>Typical</b>                 | <b>Maximum</b>      | <b>Minimum</b> | <b>Typical</b>               | <b>Maximum</b> |
| <b>Bit rate</b>                  | 16 Mbps                |                                | $2.5$ Gbps          | 16 Mbps        |                              | 622 M          |
| Receive sensitivity              | $-19$ dBm              | $-23$ dBm <sup>1</sup>         |                     | $-25$ dBm      | $-28$ dBm                    |                |
| Receive overload                 |                        |                                | $-1.5$ dBm          |                |                              | $-8$ dBm       |
| Input wavelength                 | $1249$ nm <sup>2</sup> |                                | $1600 \; \text{nm}$ | $1249$ nm      |                              | $1600$ nm      |
| Transmitter power                | $-5$ dBm               | $-2$ dBm                       | $0$ dBm             | $-5$ dBm       | $-2$ dBm                     | $0$ dBm        |
| Output wavelength                | $1260$ nm              |                                | 1360 nm             | $1260$ nm      |                              | $1360$ nm      |

<span id="page-50-0"></span>*Table 4-6 Client Side Laser Specifications - SM Transponder and MM Transponder*

1. dBm = decibels per milliwatt. 0 dBm is defined as 1 mW at 1 kHz of frequency and at 600 ohms of impedance.

2. nm = nanometers.

<span id="page-50-1"></span>**Note** For extended range transponders the optical launch power and receive sensitivity is SFP dependent. If the specifications of the client equipment interfaces do not fall within these ranges, attenuators might be required.

[Table 4-7](#page-50-1) lists the optical power of the client side interfaces for extended range transponders.

| <b>Receiver</b><br><b>Specification</b>      | <b>Minimum</b> | <b>Typical</b>              | <b>Maximum</b> |  |  |
|----------------------------------------------|----------------|-----------------------------|----------------|--|--|
| ESCON, SONET OC-3, and SDH STM-1 MM          |                |                             |                |  |  |
| Bit rate                                     | 10 Mbps        |                             | 200 Mbps       |  |  |
| Receive sensitivity                          | $-33$ dBm      |                             | $-14$ dBm      |  |  |
| Receive overload                             |                |                             | $-14$ dBm      |  |  |
| Input wavelength                             | $1280$ nm      |                             | 1380 nm        |  |  |
| Transmitter power                            | –19.5 dBm      |                             | $-15$ dBm      |  |  |
| Output wavelength                            | $1280$ nm      | $1320$ nm                   | $1380$ nm      |  |  |
| <b>Gigabit Ethernet and Fibre Channel MM</b> |                |                             |                |  |  |
| <b>Bit rate</b>                              |                | 1.0625 Gbps,<br>$1.25$ Gbps |                |  |  |
| Receive sensitivity                          |                | $-21$ dBm                   | $-18$ dBm      |  |  |
| Receive overload                             |                |                             | $-13.5$ dBm    |  |  |
| Input wavelength                             | 770 nm         |                             | 860 nm         |  |  |
| Transmitter power                            | –9.5 dBm       |                             | –4 dBm         |  |  |
| Output wavelength                            | 830 nm         |                             | 860 nm         |  |  |

*Table 4-7 Selectable Transceiver Receiver and Laser Specifications*

| <b>Receiver</b>                                                  |                |                            | <b>Maximum</b> |
|------------------------------------------------------------------|----------------|----------------------------|----------------|
| <b>Specification</b>                                             | <b>Minimum</b> | <b>Typical</b>             |                |
| <b>Gigabit Ethernet and Fibre Channel SM</b>                     |                |                            |                |
| Bit rate                                                         |                | 1.0625 Gbps,<br>1.25 Gbps  |                |
| Receive sensitivity                                              |                | –25 dBm                    | $-20.5$ dBm    |
| Receive overload                                                 | $-3$ dBm       |                            |                |
| Input wavelength                                                 | 1270 nm        |                            | 1600 nm        |
| Transmitter power                                                | $-9.5$ dBm     |                            | $-3$ dBm       |
| Output wavelength                                                | 1275 nm        |                            | 1350 nm        |
| <b>Gigabit Ethernet and Fibre Channel (1 Gbps and 2 Gbps) SM</b> |                |                            |                |
| Bit rate                                                         |                | 1.0625 Gbps,<br>2.125 Gbps |                |
| Receive sensitivity<br>$\left(<=1.06 \text{ Gbps}\right)$        |                | –24 dBm                    | $-20.5$ dBm    |
| Receive sensitivity<br>$(> 1.06$ Gbps)                           |                | $-22$ dBm                  | $-20.5$ dBm    |
| Input wavelength                                                 | 1270 nm        |                            | 1600 nm        |
| Transmitter power                                                | $-9.5$ dBm     |                            | $-3$ dBm       |
| Output wavelength                                                | 1275 nm        |                            | 1350 nm        |
| <b>Fibre Channel (2 Gbps) MM</b>                                 |                |                            |                |
| <b>Bit rate</b>                                                  |                | 1.062 Gbps,<br>2.125 Gbps  |                |
| Receive sensitivity<br>$\left(<=1.06 \text{ Gbps}\right)$        |                | $-22$ dBm                  | $-18$ dBm      |
| Receive sensitivity<br>$(>1.06$ Gbps)                            |                | $-20$ dBm                  | $-15$ dBm      |
| Receive overload<br>$\left(<=1.06 \text{ Gbps}\right)$           |                |                            | $-13.5$ dBm    |
| Receive overload<br>$(>1.06$ Gbps)                               |                | $-18$ dBm                  | $-12.1$ dBm    |
| Input wavelength                                                 | 770 nm         |                            | 860 nm         |
| Transmitter power                                                | $-9$ dBm       |                            | $-4$ dBm       |
| Output wavelength                                                | 830 nm         |                            | 860 nm         |
| SONET OC-12 SM                                                   |                |                            |                |
| Bit rate                                                         | 50 Mbps        | 622 Mbps                   | 700 Mbps       |
| Receive sensitivity                                              | –28 dBm        | $-31$ dBm                  |                |
| Receive overload                                                 | $-7$ dBm       | $-3$ dBm                   |                |
| Input wavelength                                                 | 1100 nm        |                            | 1600 nm        |
| Transmitter power                                                | $-15$ dBm      | $-11$ dBm                  | -8 dBm         |

*Table 4-7 Selectable Transceiver Receiver and Laser Specifications (continued)*

П

| <b>Receiver</b><br><b>Specification</b> | <b>Minimum</b> | <b>Typical</b> | <b>Maximum</b>    |
|-----------------------------------------|----------------|----------------|-------------------|
| Output wavelength                       | $1261$ nm      | $1310$ nm      | $1360$ nm         |
| SONET OC-48 SM                          |                |                |                   |
| Bit rate                                | 155 Mbps       |                | $2667$ Mbps       |
| Receive sensitivity                     |                | $-22$ dBm      | $-18$ dBm         |
| Receive overload                        | $-3$ dBm       |                |                   |
| Input wavelength                        | $1270$ nm      |                | $1600 \text{ nm}$ |
| Transmitter power                       | $-9.5$ dBm     |                | $-3$ dBm          |
| Output wavelength                       | $1285$ nm      |                | $1340 \text{ nm}$ |

*Table 4-7 Selectable Transceiver Receiver and Laser Specifications (continued)*

# <span id="page-52-0"></span>**Verifying the Interfaces**

[Figure 4-1 on page 4-8](#page-53-0) show examples of interfaces on the Cisco ONS 15540 ESP.

Although the interfaces do not yet carry traffic, verify that the interfaces are administratively up on the client, DWDM trunk, and OSC. Use the **show interfaces** commands as described in this section. Perform these commands for the following interfaces:

- **•** Transparent interfaces
- **•** Transponder wave interfaces
- **•** OSC wave interfaces
- **•** Wavepatch interfaces

For more information on interfaces, refer to the *Cisco ONS 15540 ESP Configuration Guide and Command Reference*.

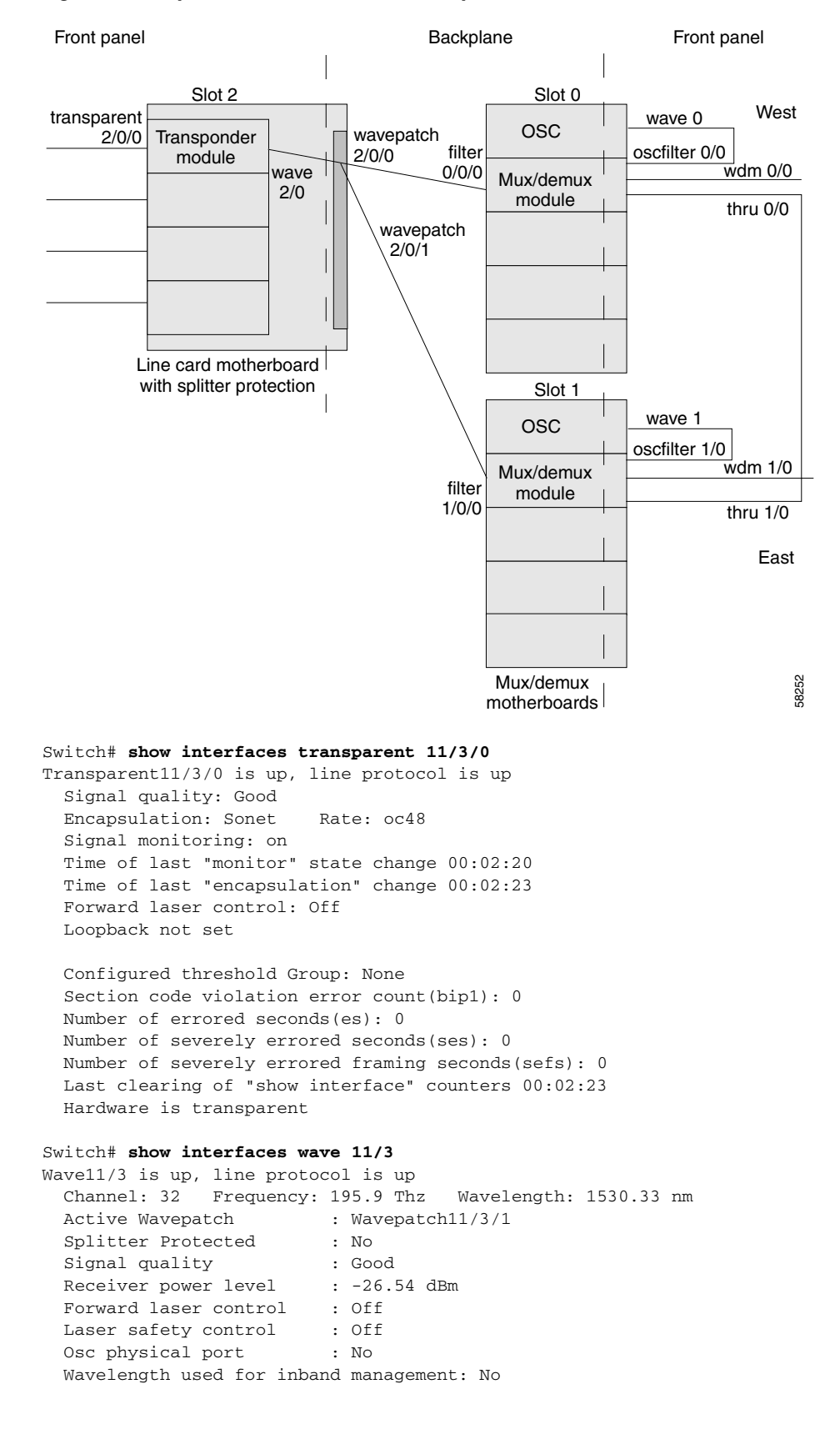

<span id="page-53-0"></span>*Figure 4-1 Optical Cross Connection Example on the Cisco ONS 15540 ESP*

Loopback not set

```
 Configured threshold Group: None
  Section code violation error count(bip1): 1
  Number of errored seconds(es): 1
  Number of severely errored seconds(ses): 0
  Number of severely errored framing seconds(sefs): 0
  Last clearing of "show interface" counters 00:02:33
  Hardware is data_only_port
Switch# show interfaces wave0
Wave0 is up, line protocol is up 
  Channel: 0 Frequency: 191.9 Thz Wavelength: 1562.23 nm 
 Signal quality : Good
 Laser safety control : Off
  Osc physical port : Yes
  Wavelength used for inband management: No
OSC interface
  Number of times SF threshold exceeded: 0 
  Number of times SD threshold exceeded: 0 
  Code violation and running disparity error count( 8b10b cvrd): 914 
  Last clearing of "show interface" counters never
  Hardware is OSC_phy_port
  MTU 1492 bytes, BW 10000000 Kbit, DLY 0 usec,
     reliability 239/255, txload 1/255, rxload 1/255
  Encapsulation SNAP, loopback not set
  Last input 00:00:01, output never, output hang never
  Last clearing of "show interface" counters never
  Input queue: 0/75/0/0 (size/max/drops/flushes); Total output drops: 0
  5 minute input rate 0 bits/sec, 0 packets/sec
  5 minute output rate 0 bits/sec, 0 packets/sec
     191 packets input, 13849 bytes, 0 no buffer
     Received 0 broadcasts, 0 runts, 0 giants, 0 throttles
      0 input errors, 0 CRC, 0 frame, 0 overrun, 0 ignored, 0 abort
      0 packets output, 0 bytes, 0 underruns
      0 output errors, 0 collisions, 0 interface resets
      0 output buffer failures, 0 output buffers swapped out
Switch# show interfaces wavepatch 11/3/0
Wavepatch11/3/0 is up, line protocol is up
  Receiver power level: -24.77 dBm
  Hardware is passive_port
Switch# show interfaces wavepatch 11/3/1
Wavepatch11/3/1 is up, line protocol is up
```
 Receiver power level: Unknown Hardware is passive\_port

Perform a **show connect intermediate** command. This command shows the complete path of the traffic through all components and interfaces.

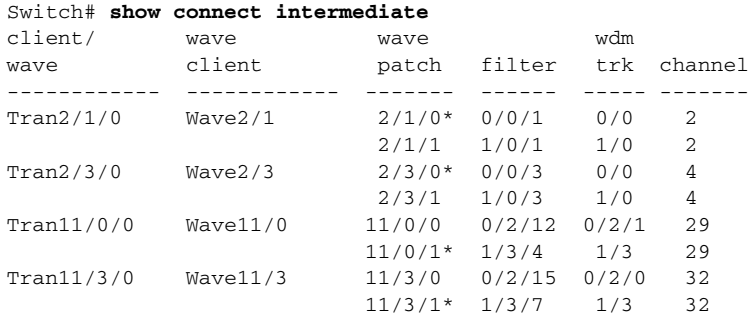

#### Perform a **show patch detail** command.

#### Switch# **show patch detail**

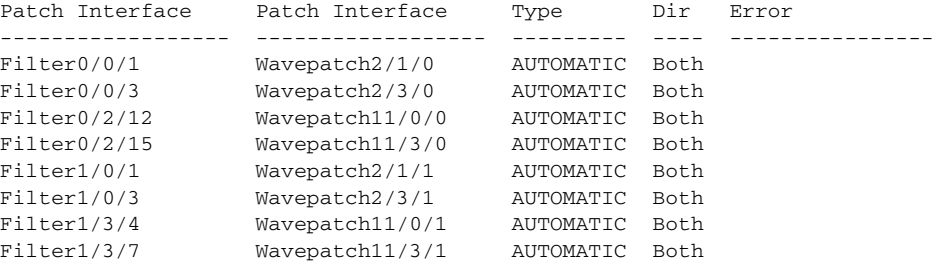

#### Perform a **show fast ethernet 0** command.

#### Switch# **show fast ethernet 0**

```
FastEthernet0 is up, line protocol is up 
  Hardware is AmdFE, address is 0000.1644.28ed (bia 0000.1644.28ed) 
  Internet address is 172.20.54.155/29 
  MTU 1500 bytes, BW 100000 Kbit, DLY 100 usec,
     reliability 255/255, txload 1/255, rxload 1/255
  Encapsulation ARPA, loopback not set
  Keepalive set (10 sec)
  Half-duplex, 100Mb/s, 100BaseTX/FX 
  ARP type: ARPA, ARP Timeout 04:00:00
  Last input 00:00:00, output 00:00:01, output hang never
  Last clearing of "show interface" counters never
   Input queue: 0/75/0/0 (size/max/drops/flushes); Total output drops: 0
   Queueing strategy: fifo
  Output queue :0/40 (size/max)
   5 minute input rate 0 bits/sec, 0 packets/sec
   5 minute output rate 0 bits/sec, 0 packets/sec
     342 packets input, 117639 bytes
      Received 316 broadcasts, 0 runts, 0 giants, 0 throttles
      0 input errors, 0 CRC, 0 frame, 0 overrun, 0 ignored
      0 watchdog
      0 input packets with dribble condition detected
      94 packets output, 6390 bytes, 0 underruns
      0 output errors, 0 collisions, 1 interface resets
      0 babbles, 0 late collision, 0 deferred
      0 lost carrier, 0 no carrier
      0 output buffer failures, 0 output buffers swapped out
```
## <span id="page-56-0"></span>**Verifying Laser Frequency**

The laser frequency (channel number) corresponds with the frequency label on the transponder faceplate. Make sure that the laser frequency (channel number) is configured to the proper wavelength using the **show interfaces wave** command. Compare the frequency with the expected frequency as shown by the **show optical wavelength mapping** command.

**Note** In case the frequency does not match the expected result, check to make sure that the transponder is installed in the correct subslot. For more information on shelf rules, refer to the *Cisco ONS 15540 ESP Planning Guide*.

```
Switch# show interfaces wave 11/3
Wave11/3 is up, line protocol is up
  Channel: 32 Frequency: 195.9 Thz Wavelength: 1530.33 nm
 Active Wavepatch : Wavepatch11/3/1
  Splitter Protected : No
  Signal quality : Good
 Receiver power level : -26.54 dBm
 Forward laser control : Off
 Laser safety control : Off
  Osc physical port : No
  Wavelength used for inband management: No
  Loopback not set
  Configured threshold Group: None
   Section code violation error count(bip1): 1
  Number of errored seconds(es): 1
  Number of severely errored seconds(ses): 0
  Number of severely errored framing seconds(sefs): 0
  Last clearing of "show interface" counters 00:02:33
  Hardware is data_only_port
```
[Table 4-8](#page-56-1) lists the channels, wavelengths, and frequencies for each band.

| <b>Cisco ONS 15540</b><br><b>Band</b> | <b>Cisco ONS 15540</b><br><b>Channel</b> | <b>ITU Channels</b> | <b>ITU Wavelength<sup>1</sup></b> | <b>ITU Frequency<sup>2</sup></b> |
|---------------------------------------|------------------------------------------|---------------------|-----------------------------------|----------------------------------|
| OSC <sup>3</sup>                      |                                          | 19                  | 1562.23                           | 191.9000                         |
| $\mathsf{A}$                          |                                          | 21                  | 1560.61                           | 192.100                          |
|                                       | 2                                        | 22                  | 1559.79                           | 192.200                          |
|                                       | 3                                        | 23                  | 1558.98                           | 192.300                          |
|                                       | 4                                        | 24                  | 1558.17                           | 192.400                          |
| B                                     | 5                                        | 26                  | 1556.55                           | 192.600                          |
|                                       | 6                                        | 27                  | 1555.75                           | 192.700                          |
|                                       |                                          | 28                  | 1554.94                           | 192.800                          |
|                                       | 8                                        | 29                  | 1554.13                           | 192.900                          |

<span id="page-56-1"></span>*Table 4-8 Channel to Wavelength Mapping*

a ka

| <b>Cisco ONS 15540</b><br><b>Band</b> | <b>Cisco ONS 15540</b><br><b>Channel</b> | <b>ITU Channels</b> | <b>ITU Wavelength<sup>1</sup></b> | <b>ITU Frequency<sup>2</sup></b> |
|---------------------------------------|------------------------------------------|---------------------|-----------------------------------|----------------------------------|
| $\mathbf C$                           | 9                                        | 31                  | 1552.52                           | 193.100                          |
|                                       | 10                                       | 32                  | 1551.72                           | 193.200                          |
|                                       | 11                                       | 33                  | 1550.92                           | 193.300                          |
|                                       | 12                                       | 34                  | 1550.12                           | 193.400                          |
| D                                     | 13                                       | 36                  | 1548.51                           | 193.600                          |
|                                       | 14                                       | 37                  | 1547.72                           | 193.700                          |
|                                       | 15                                       | 38                  | 1546.92                           | 193.800                          |
|                                       | 16                                       | 39                  | 1546.12                           | 193.900                          |
| E                                     | 17                                       | 41                  | 1544.53                           | 194.100                          |
|                                       | 18                                       | 42                  | 1543.73                           | 194.200                          |
|                                       | 19                                       | 43                  | 1542.94                           | 194.300                          |
|                                       | 20                                       | 44                  | 1542.14                           | 194.400                          |
| $\mathbf{F}$                          | 21                                       | 46                  | 1540.56                           | 194.600                          |
|                                       | 22                                       | 47                  | 1539.77                           | 194.700                          |
|                                       | 23                                       | 48                  | 1538.98                           | 194.800                          |
|                                       | 24                                       | 49                  | 1538.19                           | 194.900                          |
| G                                     | 25                                       | 51                  | 1536.61                           | 195.100                          |
|                                       | 26                                       | 52                  | 1535.82                           | 195.200                          |
|                                       | 27                                       | 53                  | 1535.04                           | 195.300                          |
|                                       | 28                                       | 54                  | 1534.25                           | 195.400                          |
| H                                     | 29                                       | 56                  | 1532.68                           | 195.600                          |
|                                       | 30                                       | 57                  | 1531.90                           | 195.700                          |
|                                       | 31                                       | 58                  | 1531.12                           | 195.800                          |
|                                       | 32                                       | 59                  | 1530.33                           | 195.900                          |

*Table 4-8 Channel to Wavelength Mapping (continued)*

1. Wavelengths in vacuum in nm

2. Frequency in THz, 100 GHz grid

3. OSC = optical supervisory channel

П

## <span id="page-58-0"></span>**Testing the Bit Error Rate**

Perform the following procedure to test bit error rate errors:

- **Step 1** Measure the power level on the BER test transmit and use appropriate attenuation. Connect the BER test set transmit port to the receive port of the first transponder interface to be tested.
- **Step 2** Measure the power level on all the interfaces using the hand-held power meter. Daisy-chain the remaining interfaces with the appropriate attenuation (approximately 5 dB) in between. The transmit port of the last interface connects to the receive port of the BER test set (see [Figure 4-2](#page-58-1)).

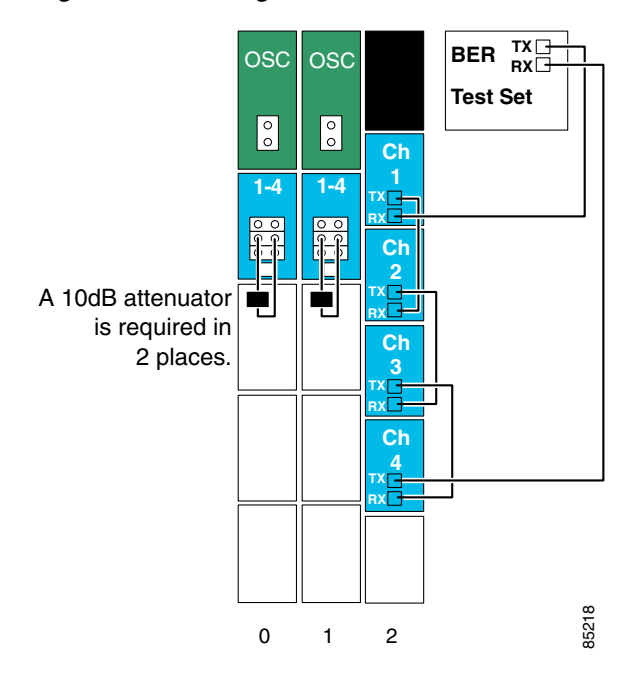

<span id="page-58-1"></span>*Figure 4-2 Testing Bit Error Rate*

- **Step 3** Loop back the WDM interfaces on the mux/demux modules on slot 0 and slot 1 that connect to the trunk fiber. For systems with splitter motherboards, add 5dB of attenuators to make sure that the laser receive power is not too high. For non-splitter motherboards, add 10 dB of attenuation to make sure that laser receive power is not too high.
- **Step 4** Clear all errors on the BER test set.
- **Step 5** Perform a show interface command for each transponder interface.
- **Step 6** Start the BER test, and verify that the test runs error free for 15 minutes.

If there are errors within the 15 minute test period, remove the daisy chain configuration and try to isolate the problem by performing the BER test on each individual channel.

- **Step 7** If the system uses splitter protection, perform a **shutdown** command on the active wavepatch interface and a **no shut** command on the inactive wavepatch interface.
- **Step 8** Clear all errors on the BER test set.
- **Step 9** Perform a **show interface** command for each transponder interface.
- **Step 10** Start the BER test, and verify that the test runs error free for 15 minutes.

If there are errors within the 15 minute test period, remove the daisy chain configuration and try to isolate the problem by performing the BER test on each individual channel.

## <span id="page-59-0"></span>**Checking Alarms**

Verify that alarms are generated for the following common fault conditions.

*Table 4-9 Verifying Alarms are Generated for Common Fault Conditions*

| <b>Action</b>                                                                                                    | <b>Alarm Generated</b>                                                 |
|----------------------------------------------------------------------------------------------------|------------------------------------------------------------------------|
| Remove the client Rx and verify that a loss of light<br>alarm is generated. Perform the show facility-alarm<br>status command.                                                                             | Loss of light alarm on the client Rx                                   |
| Remove the trunk cable and verify a loss of light<br>alarm on the wave interface. Perform the show<br>facility-alarm status command.                                                                       | Loss of light alarm on the wave interface                              |
| Use a SONET analyzer to inject errors such as loss of<br>frame, and verify that corresponding alarms are<br>generated.                                                                                     | There should be an alarm generated according<br>to the injected error. |
| To perform this test, you must have either an SM<br>transponder that is configured for SONET, an MM<br>transponder that is configured for SONET, or an<br>extended range transponder that has a SONET SFP. |                                                                        |
| Perform the show facility-alarm status command.                                                                                                    |                                                                        |
| Configure threshold levels for signal degrade and<br>signal fail (use the show threshold list command to<br>see current threshold levels).                                                                 | Signal degrade and signal fail threshold alarms                        |
| Use the analyzer to degrade the signal by injecting<br>errors, and verify that a threshold alarm is displayed.                                                                                             |                                                                        |

#### **Example**

The following example shows how do display the alarm status information:

```
Switch# show facility-alarm status
Source: Chassis Severity: CRITICAL Description: 0 Chassis fan tray missing<br>Source: Transponder SC Severity: MAJOR Description: 0 Access to Tsp card failed<br>Source: Transponder SC Severity: Villetter
Source: Transponder SC Severity: MAJOR Description: 0 Access to Tsp card failed 
Source: Transponder SC Severity: MINOR Description: 1 Access to IDPROM failed 
Source: Transponder SC Severity: MAJOR Description: 2 Line laser failure detected
```
ш

### <span id="page-60-0"></span>**Verifying Redundancy of Dual Processor Cards**

The Cisco ONS 15540 ESP runs in redundant mode only if certain conditions are met. Verify that the prerequisites in [Table 4-10](#page-60-0) have been met. Then perform the commands as described in the following table.

*Table 4-10 Prerequisites for Installing a Redundant Processor Card*

| Requirement                                                                                      | <b>Notes</b>                                                                                                    |
|--------------------------------------------------------------------------------------------------|----------------------------------------------------------------------------------------------------|
| Two processor cards are required. The processor<br>cards have identical hardware configurations. | The processor cards must have identical<br>configurations such as DRAM size. Perform a<br>show redundancy capability command. |
| Both processor cards have the same functional                                                    | After power up, this can be verified with a show                                                                              |
| image.                                                                                           | hardware command.                                                                                                    |
| Both processor cards are running compatible.                                                     | System images are compatible across one major                                                                                 |
| system images.                                                                                   | release.                                                                                                    |
| Both the running and startup configurations are.                                                 | Perform a show redundancy command. Verify                                                                                     |
| automatically synchronized between the processor                                                 | that the running and startup configurations are.                                                                              |
| cards.                                                                                           | listed as synchronized.                                                                                                    |
| Both processor cards are set to autoboot (default                                                | Perform a show version command. Verify that the                                                                               |
| setting).                                                                                        | configuration register reads 0x2102.                                                                                          |

These examples show the output of the **show redundancy capability**, **show redundancy**, and **show version** commands. The **show redundancy** command displays capabilities for the active and standby processor cards. Verify that all results in the Sby Compat columns indicate OK.

```
 Switch# show redundancy capability
```
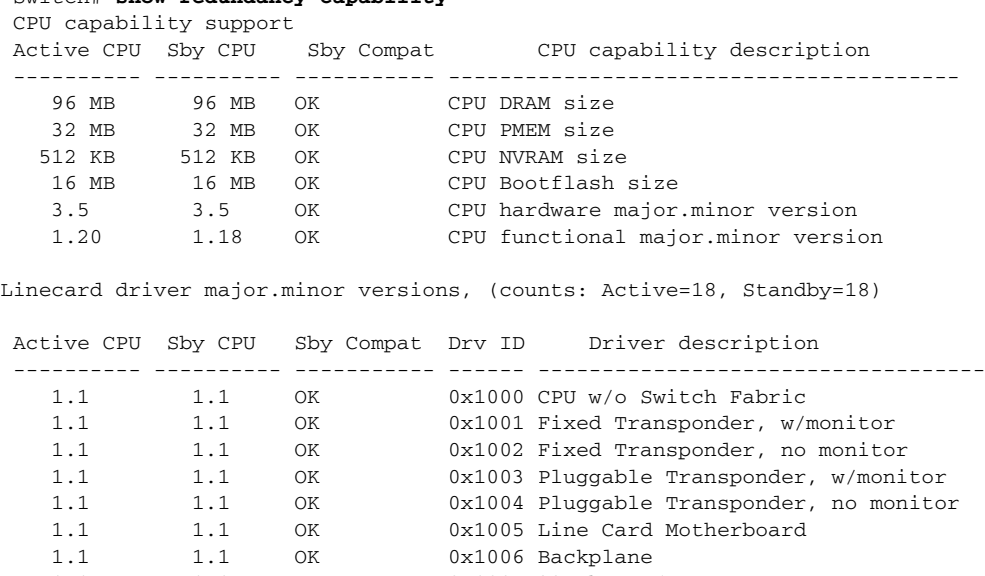

1.1 1.1 OK 0x1007 32-ch Mux/Demux 1.1 1.1 OK 0x1008 Fixed 4-ch Mux/Demux, no OSC 1.1 1.1 OK 0x1009 Fixed 8-ch Mux/Demux, no OSC 1.1 1.1 OK 0x100A Modular 4-ch Mux/Demux, no OSC 1.1 1.1 OK 0x100B Modular 8-ch Mux/Demux, no OSC 1.1 1.1 OK 0x100C 32-ch Array Wave Guide 1.1 1.1 OK 0x100D Mux/Demux Motherboard 1.1 1.1 OK 0x100E Modular 4-ch Mux/Demux plus OSC

 1.1 1.1 OK 0x100F Modular 8-ch Mux/Demux plus OSC 1.1 1.1 OK 0x1010 Mux-Demux Motherboard, no OSC 1.1 1.1 OK 0x1011 Line Card Motherboard, no splitter Software sync client versions, listed as version range X-Y. X indicates the oldest peer version it can communicate with. Y indicates the current sync client version. Sync client counts: Active=2, Standby=2 Active CPU Sby CPU Sby Compat Cl ID Redundancy Client description ---------- ---------- ----------- ----- ----------------------------------- ver 1-1 ver 1-1 OK 17 CPU Redundancy ver 1-1 ver 1-1 OK 6 OIR Client Backplane IDPROM comparison Backplane IDPROM field Match Local CPU Peer CPU --------------------------- ----- -------------------- ------------------- idversion  $YES$  1 1<br>magic 153 153 15 magic  $YES$  153 153 card\_type YES 4102 4102 order\_part\_num\_str YES N/A N/A description\_str YES Manhattan\_Backplane\_PHASE\_0 Manhattan\_Backplane\_PHASE\_0 board\_part\_num\_str <br>board\_revision\_str YES 02 02 02  $\begin{tabular}{lllllllll} \texttt{board\_revision\_str} & & & \texttt{YES} & 02 & 02 \\ \texttt{serial\_number\_str} & & & \texttt{YES} & \texttt{TEC05031572} & \texttt{TEC05031572} \\ \texttt{date\_of\_manufacture\_str} & & \texttt{YES} & 02/16/2001 & 02/16/2001 \\ \texttt{deviation\_numbers\_str} & & \texttt{YES} & 0 & 0 \\ \end{tabular}$  serial\_number\_str YES TBC05031572 TBC05031572 date\_of\_manufacture\_str YES 02/16/2001 02/16/2001 deviation\_numbers\_str YES 0 0 0 manufacturing\_use YES 0 0 0 rma\_number\_str YES 0x00 0x00 rma\_failure\_code\_str YES 0x00 0x00 oem\_str YES Cisco\_Systems Cisco\_Systems clei\_str YES snmp\_oid\_substr NO 0 schematic\_num\_str YES 92-4113-03 92-4113-03 hardware\_major\_version YES 3 3 3 3 hardware\_minor\_version YES 0 0 0 engineering\_use\_str YES 1 1 crc16 OK 5913 24184 user\_track\_string NO lab diagst  $YES$   $\hat{A}$   $\hat{A}$ board\_specific\_revision YES 1 1 1 board\_specific\_magic\_number YES 153 153 board\_specific\_length YES 56 56 mac\_address\_block\_size YES 16 16 16 mac\_address\_base\_str YES 0000164428fb0 0000164428fb0 cpu\_number 0K 1 1 optical\_backplane\_type YES 255 255

Perform a **show redundancy** command. Verify that the running and startup configurations are listed as synchronized, as shown in the highlighted portion of the output.

Redundant system information ---------------------------- Available Uptime: 14 minutes sysUpTime (switchover clears): 14 minutes Switchover Count: 0 Inter-CPU Communication State: UP Last Restart Reason: Normal boot Last Running Config sync: 0 minutes Running Config sync status: In Sync Last Startup Config sync: 0 minutes

**Cisco ONS 15540 ESP Optical Transport Turn-Up and Test Guide**

```
Startup Config sync status: In Sync 
This CPU is the Active CPU.
-------------------------------
S1 \circ t: 7
Time since CPU Initialized: 14 minutes
Image Version: 0NS-15540 Software (ONS15540-I-M), Version 12.1(10)EV2,
EARLY DEPLOYMENT RELEASE SOFTWARE (fc1)
TAC Support: http://www.cisco.com/tac
Image File: bootflash:ons15540-i-mz.121-10.EV2
Software Redundancy State: ACTIVE
Hardware State: ACTIVE
Hardware Severity: 0
Peer CPU is the Standby CPU.
-------------------------------
Slot: 6
Time since CPU Initialized: 0 minutes
Image Version: 0NS-15540 Software (ONS15540-I-M), Version 12.1(10)EV2,
EARLY DEPLOYMENT RELEASE SOFTWARE (fc1)
TAC Support: http://www.cisco.com/tac
Image File (on sby-CPU): bootflash:ons15540-i-mz.121-10.EV2
Software Redundancy State: STANDBY HOT
Hardware State: STANDBY
Hardware Severity: 0
Privilege Mode: Enabled
```
Perform a **show version** command. Verify that the configuration register reads 0x2102, as shown in the highlighted portion of the output.

```
Switch# show version
```
Cisco Internetwork Operating System Software IOS (tm) ONS-15540 Software (ONS15540-I-M), Version 12.1(10)EV2, EARLY DEPLOYMENT RELEASE SOFTWARE (fc1) TAC Support: http://www.cisco.com/tac Copyright (c) 1986-2002 by cisco Systems, Inc. Compiled Mon 07-Oct-02 13:30 by eaarmas Image text-base: 0x60010950, data-base: 0x60700000

ROM: System Bootstrap, Version 12.1(10r)EV1, RELEASE SOFTWARE (fc1) BOOTLDR: ONS-15540 Software (ONS15540-I-M), Version 12.1(10)EV2, EARLY DEPLOYMENT RELEASE SOFTWARE (fc1)

man4 uptime is 16 minutes System returned to ROM by reload at 15:00:43 PDT Mon Oct 21 2002 System restarted at 15:01:32 PDT Mon Oct 21 2002 System image file is "bootflash:ons15540-i-mz.121-10.EV2"

cisco ONS15540 (RM7000) processor with 98304K/32768K bytes of memory. R7000 CPU at 234Mhz, Implementation 39, Rev 2.1, 256KB L2, 2048KB L3 Cache

Last reset from s/w nmi 2 FastEthernet/IEEE 802.3 interface(s) 509K bytes of non-volatile configuration memory.

16384K bytes of Flash PCMCIA card at slot 0 (Sector size 128K). 16384K bytes of Flash internal SIMM (Sector size 256K). Standby CPU is up Standby CPU has 98304K/32768K bytes of memory. Configuration register is 0x2102

 $\blacksquare$ 

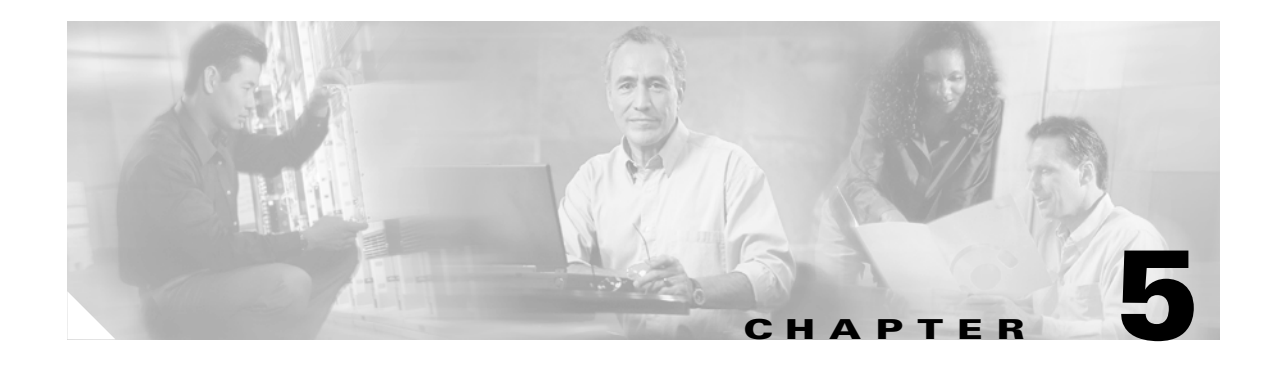

# **Network Verification Procedures**

After completing the tests on all nodes, the installer should perform the following network-level verification procedures.

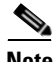

**Note** Before performing the procedures in this section, the nodes must have been installed and configured. All cabling must be complete.

This chapter contains the following major sections:

- **•** [Performing System Span Testing, page 5-1](#page-64-1)
- **•** [Checking Connectivity between OSCs, page 5-4](#page-67-0)
- [Checking Power with an OSA, page 5-5](#page-68-0)
- **•** [Testing the Bit Error Rate, page 5-6](#page-69-0)

# <span id="page-64-1"></span>**Performing System Span Testing**

This section describes how to perform system span testing in a meshed ring configuration.

A meshed ring is a physical ring that has the logical characteristics of a mesh. While traffic travels on a physical ring, the logical connections between individual nodes are meshed. An example of this type of configuration, which is sometimes called a *logical mesh*, is shown in [Figure 5-1.](#page-64-0)

#### <span id="page-64-0"></span>*Figure 5-1 Meshed Ring Topology Example*

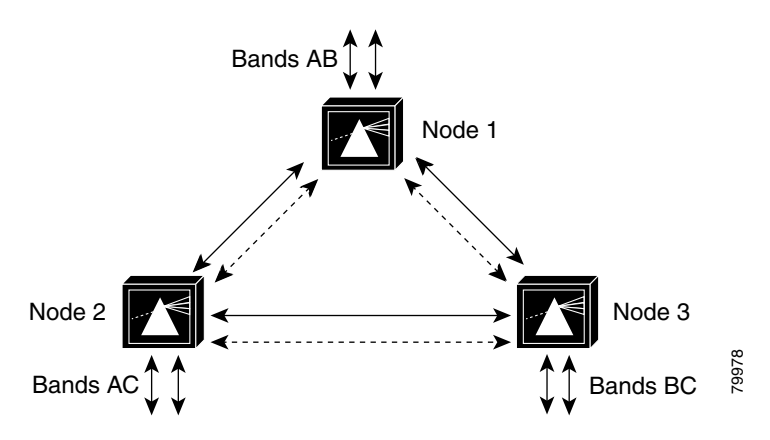

### <span id="page-65-0"></span>**Verifying a Meshed Ring Configuration**

This example procedure shows how to verify the path of each band in a meshed ring. You will test each band in both directions around the ring. Record test measurements in [Table A-4](#page-71-0) in [Appendix A, "Node](#page-70-0)  [Data Checklist."](#page-70-0)

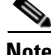

Prior to performing this procedure, the node must be installed and configured and all cabling must be completed. To optimize the power budget, mux/demux cabling should be done to minimize insertion loss.

**Note** You must modify this procedure according to the design of your own meshed ring by testing each node pair for each band in your ring.

**Step 1** Make sure that necessary configuration for that particular chassis and interfaces are followed as described above. The specific data rate corresponding to the generator should be configured on the interfaces.

- **Step 2** Connect a signal generator to node 1 and loopback the transponder at the peer node for band A, node 2.
- **Step 3** Using an Optical Spectrum Analyzer, measure and record the wavelengths and their optical power on band A between node 1 and node 2. Take measurements at Trunk Out of slot 0 of node 1, and at the Trunk In of slot 1 of node 2.
- **Step 4** In systems with a splitter-protected configuration, perform a **shutdown** command on the active interface on node 1, and a **no shutdown** command on the inactive interface. For example:

```
Switch# configure terminal
Switch(config)# interface wavepatch 2/0/0
Switch(config-intf)# shutdown
Switch(config-intf)# interface wavepatch 2/0/1
Switch(config-intf)# no shutdown
```
On node 2, also perform a **shutdown** command on the active interface, and a **no shutdown** command on the inactive interface. For example:

```
Switch# configure terminal
Switch(config)# interface wavepatch 2/0/0
Switch(config-intf)# shutdown
Switch(config-intf)# interface wavepatch 2/0/1
Switch(config-intf)# no shutdown
```
- **Step 5** Using an OSA, measure and record the wavelengths and their optical power on band A between node 2 and peer node 1. Take measurements at the Trunk Out of slot 0 of node 2, and at the Trunk In of slot 1 of node 1.
- **Step 6** Connect a signal generator to node 2 and loopback the transponder at the peer node for band C, node 3.
- **Step 7** Using an OSA, measure and record the wavelengths and their optical power on band C between node 2 and node 3. Take measurements at the Trunk Out of slot 0 of node 2, and at Trunk In of slot 1 of node 3.

**Step 8** In systems with a splitter-protected configuration, perform a **shutdown** command on the active interface on node 2, and a **no shutdown** command on the inactive interface. For example:

```
Switch# configure terminal
Switch(config)# interface wavepatch 2/0/0
Switch(config-intf)# shutdown
Switch(config-intf)# interface wavepatch 2/0/1
Switch(config-intf)# no shutdown
```
On node 3, also perform a **shutdown** command on the active interface, and a **no shutdown** command on the inactive interface. For example:

```
Switch# configure terminal
Switch(config)# interface wavepatch 2/0/0
Switch(config-intf)# shutdown
Switch(config-intf)# interface wavepatch 2/0/1
Switch(config-intf)# no shutdown
```
- **Step 9** Using an OSA, measure and record the wavelengths and their optical power on band C between node 3 and node 2. Take measurements at the Trunk Out of slot 0 of node 3, and at Trunk In of slot 1 of node 2.
- **Step 10** Connect a signal generator to node 3 and loopback the transponder at the peer node for band B, node 1.
- **Step 11** Using an OSA, measure and record the wavelengths and their optical power on band B between node3 and node 1. Take measurements at the Trunk Out of slot 0 of node 3, and at Trunk In of slot 1 of node 1.
- **Step 12** In systems with a splitter-protected configuration, perform a **shutdown** command on the active interface on node 3, and a **no shutdown** command on the inactive interface. For example:

```
Switch# configure terminal
Switch(config)# interface wavepatch 2/0/0
Switch(config-intf)# shutdown
Switch(config-intf)# interface wavepatch 2/0/1
Switch(config-intf)# no shutdown
```
On node 1, also perform a **shutdown** command on the active interface, and a **no shutdown** command on the inactive interface. For example:

```
Switch# configure terminal
Switch(config)# interface wavepatch 2/0/0
Switch(config-intf)# shutdown
Switch(config-intf)# interface wavepatch 2/0/1
Switch(config-intf)# no shutdown
```
- **Step 13** Using an OSA, measure and record the wavelengths and their optical power on band B between node 1 and node 3. Take measurements at Trunk Out of slot 0 of node 1, and at the Trunk In of slot 1 of node 3.
- **Step 14** Log into each node and issue the following CLI command to record wavelength and power as seen by Cisco IOS software.

Switch# **show interfaces wave** *slot/subslot*

- **Step 15** Repeat these tests for all channels on all bands between the nodes.
- **Step 16** Compare expected results (from network design), recorded/measured results and results as seen by Cisco IOS software.

 If the results for a particular wavelength do not match, make sure fibers are fully inserted and transponder modules are inserted in the correct slots. Clean the fibers and connectors, and rerun the test.

If the results still do not match, there may be a hardware problem. On the Cisco ONS 15540 ESP, there may be a problem with the optical backplane. Remove the transponder module and install it in another slot, and rerun the test. Otherwise, there may be a problem with the transponder generating that wavelength.

## <span id="page-67-0"></span>**Checking Connectivity between OSCs**

Perform this procedure for each pair of neighbor nodes to check connectivity between OSCs.

**Step 1** Use the **show oscp interface** command to display OSCP (Optical Supervisory Channel Protocol) status information for the OSC interfaces.

The following example shows how to display status information for the local and remote interfaces running OSCP.

```
Switch# show oscp interface wave 0
Codes: Bndl - bundling identifier, Pri - OSCP selection priority
       OSCP - dedicated wavelength channel, CDL - in-band wavelength channel
OSCP Interface(s)
 Local Port Port ID Type Status OSCP St Bndl Pri Rem Port ID Rem Node Id
  ~~~~~~~~~~~~~ ~~~~~~~ ~~~~ ~~~~~~ ~~~~~~~ ~~~~ ~~~ ~~~~~~~~~~~ ~~~~~~~~~~~~~~
  Wave0 1000000 OSCP Active 2way 0 0 1000000 0000.1644.28fb
```
**Step 2** Verify that Active is displayed under the Status field. This indicates that the local port status is active.

If the status is not Active, the interface is not enabled. Perform a **no shutdown** command.

Switch# **configure terminal** Switch(config)# **interface wave 0** Switch(config-intf)# **no shutdown**

**Step 3** Verify that 2way is displayed under the OSCP St field. This indicates that Hello messages have been received from the neighbor indicating that the neighbor has received Hello packets from this node.

T.

## **Checking CDP Connectivity**

Use the **show cdp neighbors** command to check whether the node can see other nodes in the topology.

Ping the node IP address.

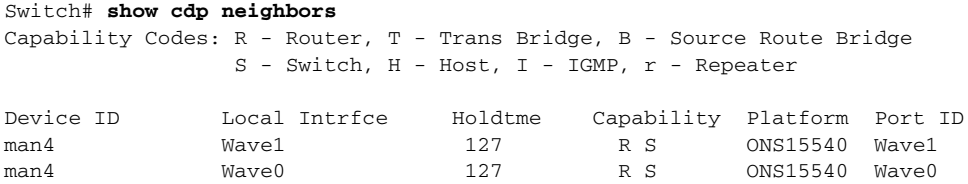

# <span id="page-68-0"></span>**Checking Power with an OSA**

Perform this test to compare the measured power levels to the expected power levels given by a network design tool or by the result of a manual design power calculation. The measured power should be within an acceptable range from the expected power.

Use the wavelength spectrum application of an OSA to perform the following tests. Take measurements at several points in the ring.

- **Step 1** Check the channel count and power from the wavelength screen.
- **Step 2** Check the equalization of power. The wavelength screen displays the power peaks and the table format screen displays the measurements.
- **Step 3** Check the Optical Signal to Noise Ratio (OSNR) of each wavelength on each line fiber. The OSNR figures are listed in the table format screen.

### <span id="page-69-0"></span>**Testing the Bit Error Rate**

Perform the following procedure to test bit error rate errors for each wavelength:

- **Step 1** Connect the BER test set transmit port to the receive port of the first interface to be tested.
- **Step 2** At the peer node, loopback the transponder interface supporting the same channel ([Figure 5-2](#page-69-1)) with appropriate attenuation (typically 5 dB).

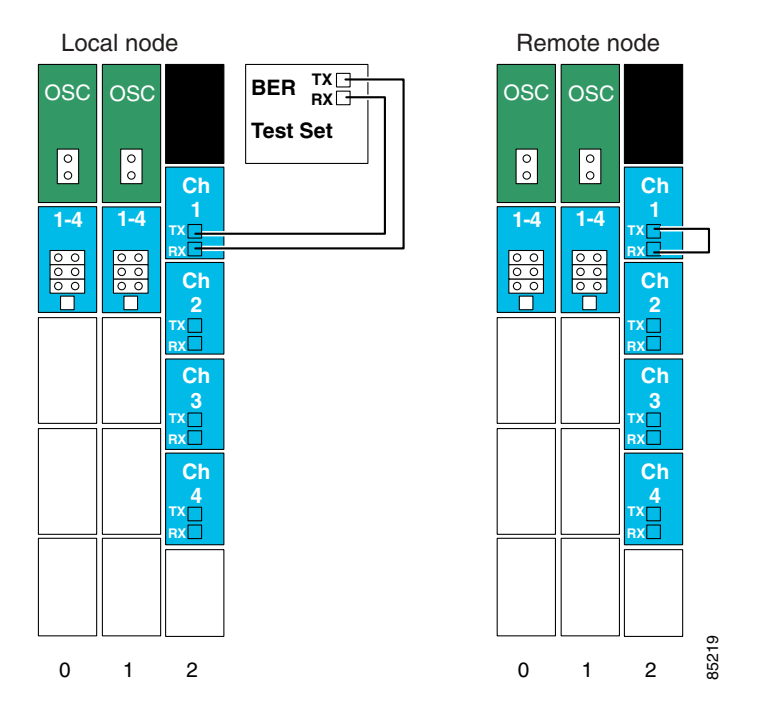

<span id="page-69-1"></span>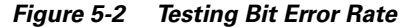

- **Step 3** Clear all errors on the Bit Error Rate (BER) test set.
- **Step 4** Start the traffic with the BER test set.
- **Step 5** Perform a show interface command for the transponder interface.
- **Step 6** Verify that the BER test runs error free for 15 minutes.
- **Step 7** If the system uses splitter protection, perform a **shutdown** command on the active interface and a **no shutdown** command on the inactive interface and perform the test measurement.
- **Step 8** Clear all errors on the BER test set.
- **Step 9** Perform a **show interface** command for the transponder interface.
- **Step 10** Verify that the BER test runs error free for 15 minutes.
- **Step 11** Repeat this test for all channels on every node.

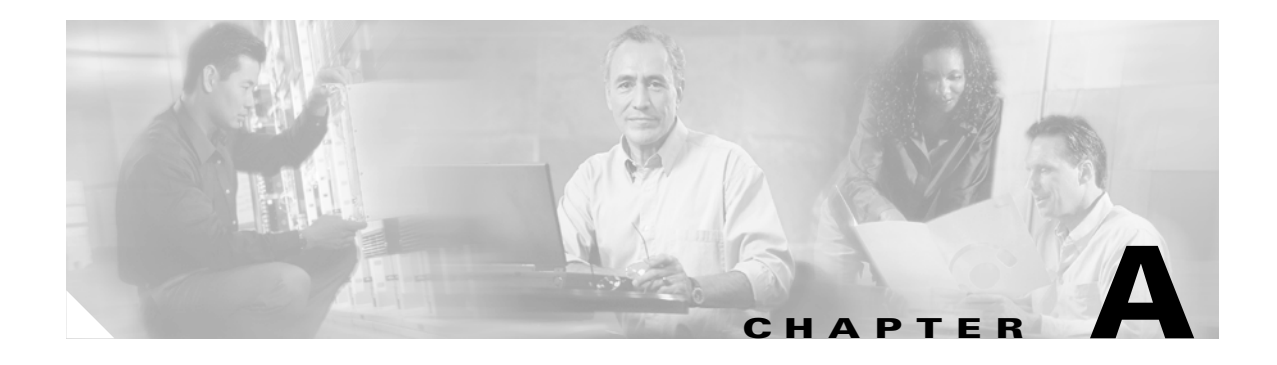

# <span id="page-70-0"></span>**Node Data Checklist**

The tables in this appendix are used to keep track of data for each node. Make copies of these tables to record information for additional nodes.

Use [Table A-1](#page-70-1) to keep track of essential node data, such as IP address, hostname, and IDs.

<span id="page-70-1"></span>*Table A-1 Node Data Checklist*

| Node data              | <b>Value</b> |
|------------------------|--------------|
| <b>Node IP address</b> |              |
| Node IP subnet mask    |              |
| Node hostname          |              |
| <b>Node ID</b>         |              |

Use [Table A-2](#page-70-2) to keep track of customer site information, such as customer name, the site name, the location of the equipment, and the system configuration (network topology, number of CPUs).

#### <span id="page-70-2"></span>*Table A-2 Customer Information*

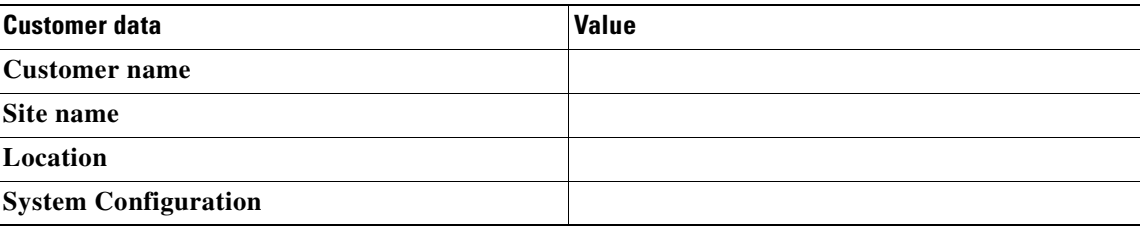

Use [Table A-3](#page-70-3) to record contact information for the engineers responsible for installation and verification of the node.

#### <span id="page-70-3"></span>*Table A-3 Team Information*

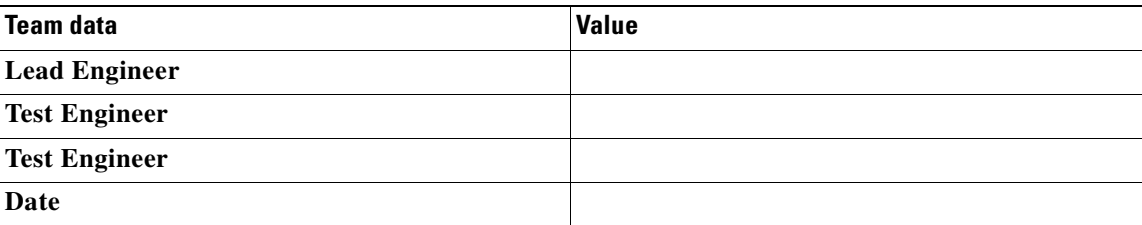

Use [Table A-4](#page-71-1) to record the expected power from the network design, and the power measured by the OSA during system span testing.

<span id="page-71-0"></span>Refer to the ["Verifying a Meshed Ring Configuration" section on page 5-2.](#page-65-0)

| <b>Channel</b> | <b>Expected Power</b> | <b>OSA Measured Power</b> |
|----------------|-----------------------|---------------------------|
|                |                       |                           |
|                |                       |                           |
|                |                       |                           |
|                |                       |                           |
|                |                       |                           |
|                |                       |                           |
|                |                       |                           |
|                |                       |                           |
|                |                       |                           |
|                |                       |                           |
|                |                       |                           |
|                |                       |                           |
|                |                       |                           |
|                |                       |                           |
|                |                       |                           |
|                |                       |                           |
|                |                       |                           |
|                |                       |                           |

<span id="page-71-1"></span>*Table A-4 Expected and Measured Power for Channels in the Network*
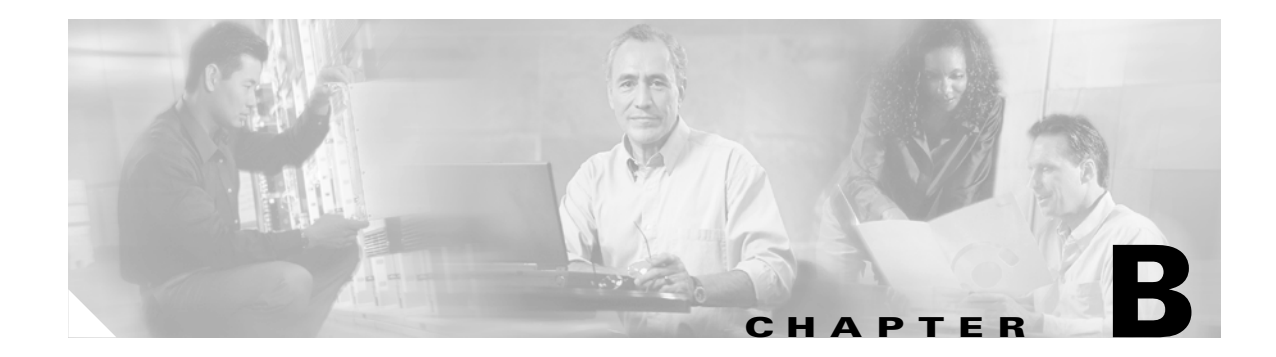

# <span id="page-72-0"></span>**Test Results Tables**

This appendix contains tables and checklists to use during the turn-up and test of a Cisco ONS 15540.

*Table B-1 Test Results for Cisco ONS 15540 ESP*

| <b>Test or Procedure</b>                                                   | <b>Expected Result (After Power-up)</b>                                                                                                    | <b>Notes</b> |
|----------------------------------------------------------------------------|----------------------------------------------------------------------------------------------------|--------------|
| Performing Fiber Plant<br>Characterization on page 1-7                     | Tested fiber meets the specifications<br>listed in that section.                                                                                               |              |
| Installing Line Card Motherboards and<br>Transponder Modules on page 2-7   | The "Status" LED is green.                                                                                                    |              |
| Installing SM Transponder Modules or<br>MM Transponder Modules on page 2-8 | All LEDs on the module are off<br>(default).                                                                                                    |              |
| <b>Installing Extended Range Transponder</b><br>Modules on page 2-9        | All LEDs on the module are off<br>(default).                                                                                                    |              |
| Cabling Mux/Demux Modules on<br>page 2-10                                  | Use a power meter to confirm that the<br>top OSC port on the motherboard is Tx<br>and the bottom is Rx. Conduct the check<br>for slot 0 as well as slot 1.     |              |
| Verifying the Power Up on page 2-13                                        | The Status LED is green.                                                                                                    |              |
|                                                                            | The Active LED on the primary<br>processor and the Standby LED on the<br>standby processor are both green.<br>The alarm LEDs are off.                          |              |
| Verifying Installation of Hardware on<br>page 2-13                         | All modules in the chassis are reported<br>in the proper slot by Cisco IOS<br>software. The modules have the correct<br>hardware version and software version. |              |
| Configuring Patch Connections on<br>page 3-8                               | Confirm that the interfaces are<br>administratively up.                                                                                                    |              |
| Verifying Transmit Launch Power and<br>Insertion Losses on page 4-2        | Tx optical power and wavelengths are in<br>line with figures in the power<br>specification tables.                                                             |              |
| Verifying Power Levels on the Client<br>Interfaces on page 4-4             | Measured power matches the<br>specifications provided.                                                                                                    |              |

| <b>Test or Procedure</b>                             | <b>Expected Result (After Power-up)</b>                                                                          | <b>Notes</b> |
|------------------------------------------------------|----------------------------------------------------------------------------------------------------|--------------|
| Verifying Laser Frequency on<br>page 4-11            | The laser frequency (channel number) is<br>configured to the proper wavelength.                                  |              |
| Testing the Bit Error Rate on page 4-13              | The test runs error free for 15 minutes.                                                                         |              |
| Checking Alarms on page 4-14                         | Alarms are generated for the listed fault<br>conditions.                                                         |              |
| Verifying a Meshed Ring Configuration<br>on page 5-2 | Expected results (from network design),<br>measured results, and results as seen by<br>Cisco IOS software match. |              |
| Checking Connectivity between OSCs<br>on page 5-4    | Active is displayed under the Status<br>field.                                                                   |              |
|                                                      | 2 way is displayed under the OSCP St.<br>field.                                                                  |              |
| Checking Power with an OSA on<br>page 5-5            | Channel count, power, power<br>equalization, and OSNR meet the<br>network design requirements.                   |              |
| Testing the Bit Error Rate on page 5-6               | The test runs error free for 15 minutes.                                                                         |              |

*Table B-1 Test Results for Cisco ONS 15540 ESP (continued)*

 $\blacksquare$ 

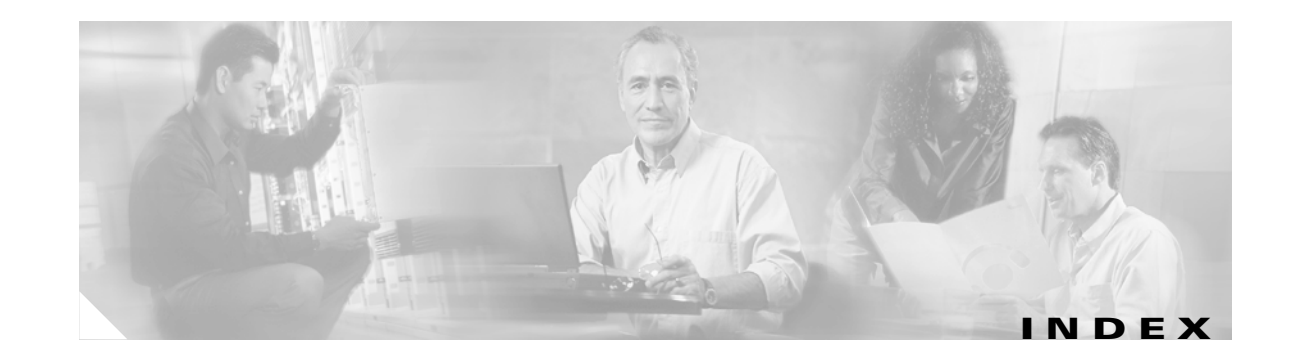

#### **Numerics**

4-channel mux/demux modules optical link loss for data channels (table) **[4-3](#page-48-0)** optical link loss for OSC (table) **[4-4,](#page-49-1) [4-14](#page-59-1)** 8-channel mux/demux modules optical link loss for data channels (table) **[4-3](#page-48-0)** optical link loss for OSC (table) **[4-4,](#page-49-1) [4-14](#page-59-1)** 16-channel terminal mux/demux modules installing **[2-6](#page-25-0)** 32-channel mux/demux modules optical link loss for data channels (table) **[4-4](#page-49-2)** optical link loss for OSC (table) **[4-4,](#page-49-1) [4-14](#page-59-1)**

## **A**

alarms verifying generation **[4-14](#page-59-0)**

### **B**

BER test **[4-13,](#page-58-0) [5-6](#page-69-0)** bit error rate network test **[5-6](#page-69-0)** node test **[4-13](#page-58-0)**

# **C**

cabling console ports **[2-4](#page-23-0)** mux/demux module and OSC ports **[2-10](#page-29-1)** mux/demux modules **[2-10](#page-29-0)**

requirements **[1-5](#page-16-0)** transponder modules **[2-9](#page-28-1)** cards handling precautions **[1-2](#page-13-0)** CDP **[5-5](#page-68-1)** chassis powering up **[2-12](#page-31-0)** safety precautions **[1-3](#page-14-0)** checklists node data **[A-1](#page-70-0)** test results **[B-1](#page-72-0)** cleaning **[2-11](#page-30-0)** optical connectors **[2-11](#page-30-1)** shelf **[2-11](#page-30-0)** client interfaces laser specifications **[4-5](#page-50-0)** verifying status **[4-7](#page-52-0)** verifying transmit power **[4-4](#page-49-0)** clock rate command **[3-6](#page-39-0)** configuring enable passwords **[3-1](#page-34-0)** enable secret passwords **[3-2](#page-35-0)** management access **[3-1](#page-34-1)** patch connections **[3-8](#page-41-1)** connecting console ports **[2-4](#page-23-0)** mux/demux module and OSC ports **[2-10](#page-29-1)** mux/demux modules **[2-10](#page-29-0)** transponder modules **[2-9](#page-28-1)**

## **D**

data channels optical link loss through 32-channel mux/demux modules **[4-4](#page-49-2)** duplex command **[3-2](#page-35-1)**

#### **E**

electrostatic discharge **[1-4](#page-15-0)** enable passwords configuring **[3-1](#page-34-0)** encapsulation command **[3-6](#page-39-1) ESCON** configuring protocol encapsulation (table) **[3-6](#page-39-2)** ESD precautions **[1-1](#page-12-0)** preventing ESD damage **[1-4](#page-15-0)** [Ethernet management ports. See NME](#page-35-2)

### **F**

Fast Ethernet configuring protocol encapsulation (table) **[3-6](#page-39-2)** fastethernet 0 interfaces configuring **[3-2](#page-35-3)** configuring IP addresses **[3-2](#page-35-4)** IP on OSC **[3-4](#page-37-0)** FDDI configuring protocol encapsulation (table) **[3-6](#page-39-2)** fiber characterization **[1-7](#page-18-0)** Fibre Channel configuring protocol encapsulation (table) **[3-6](#page-39-3) FICON** configuring protocol encapsulation (table) **[3-6](#page-39-4)**

## **G**

Gigabit Ethernet configuring protocol encapsulation (table) **[3-6](#page-39-2)** grounding **[2-10](#page-29-2)**

## **H**

hardware verifying installation **[2-13](#page-32-2)** hostname command **[3-3,](#page-36-0) [3-11](#page-44-0)**

## **I**

insertion loss checking **[4-2](#page-47-0)** installing chassis **[2-1](#page-20-0)** line card motherboards **[2-7](#page-26-1)** mux/demux modules **[2-6](#page-25-1)** mux/demux motherboards **[2-5](#page-24-0)** processor cards **[2-3](#page-22-0)** strain relief brackets **[2-2](#page-21-0)** transponder modules **[2-8](#page-27-0)** interface loopback command **[3-4](#page-37-1)** interface transparent command **[3-6,](#page-39-5) [3-7,](#page-40-0) [3-11](#page-44-1)** interface wave command **[3-4](#page-37-2)** ip address command **[3-2,](#page-35-5) [3-4](#page-37-3)** IP addresses configuring on NME **[3-2](#page-35-4)** configuring OSC wave interfaces **[3-3](#page-36-1)** ip default-gateway command **[3-3](#page-36-2)** ip route command **[3-5](#page-38-0)** ip unnumbered command **[3-4](#page-37-4)**

## **L**

lasers safety warning **[1-2](#page-13-1)** verifying frequency **[4-11](#page-56-0)** line card motherboards optical link loss (table) **[4-3](#page-48-1)**

#### **M**

meshed rings **[5-1](#page-64-0)**

## **O**

OFC configuring with encapsulation command **[3-6](#page-39-6)** optical spectrum analyzer measuring optical power **[5-1,](#page-64-0) [5-5](#page-68-0)** OSA **[5-5](#page-68-0)** OSC connectivity **[5-4](#page-67-0)** optical link loss through mux/demux modules **[4-4,](#page-49-3) [4-14](#page-59-1)** OSC interfaces patch connections **[3-8](#page-41-2)**

# **P**

patch command **[3-9](#page-42-0)** patch connections configuring **[3-8](#page-41-1)** types (table) **[3-8](#page-41-3)** power **[2-12](#page-31-0)** DC protection **[1-2](#page-13-2)** verifying optical power **[4-2](#page-47-1)** verifying power **[4-4](#page-49-0)**

#### **R**

redundancy verifying **[4-15](#page-60-0)** required equipment **[1-4,](#page-15-1) [4-1](#page-46-0)** router bgp command **[3-5](#page-38-1)** router eigrp command **[3-5](#page-38-2)** router ospf command **[3-5](#page-38-3)**

## **S**

safety information **[1-1](#page-12-1)** SDH configuring protocol encapsulation (table) **[3-6](#page-39-7)** shelf cleaning **[2-11](#page-30-0)** grounding **[2-10](#page-29-2)** show hardware command **[2-13](#page-32-3)** show interfaces command **[4-7](#page-52-1)** SNMP configuring **[3-11](#page-44-2)** software configuring **[3-1](#page-34-2)** SONET configuring protocol encapsulation (table) **[3-6](#page-39-8)** speed command **[3-2](#page-35-6)** strain relief brackets installing **[2-2](#page-21-0)** [Synchronous Digital Hierarchy. See SDH](#page-39-7)

#### **T**

testing bit error rate **[4-13,](#page-58-0) [5](#page-69-0)[-6](#page-37-4)** topology neighbor command **[3-7](#page-40-1)** transceivers types supported **[1-5](#page-16-1)**

## **V**

verifying alarm generation **[4-14](#page-59-0)** bit error rate **[4-13](#page-58-0)** CDP connectivity **[5-5](#page-68-1)** fiber characteristics **[1-7](#page-18-1)** hardware installation **[2-13](#page-32-1)** insertion losses **[4-2](#page-47-0)** interfaces **[4-7](#page-52-0)** laser frequency **[4-11](#page-56-0)** meshed rings **[5-1](#page-64-0)** optical power and frequency **[4-2](#page-47-1)** OSC connectivity **[5-4](#page-67-0)** power **[4-4](#page-49-0)** power up **[2-13](#page-32-0)** redundancy **[4-15](#page-60-0)** traffic **[5-1](#page-64-0)**

# **W**

wavelengths mapped to channels (table) **[4-11](#page-56-1)** testing BER **[5-6](#page-69-0)**